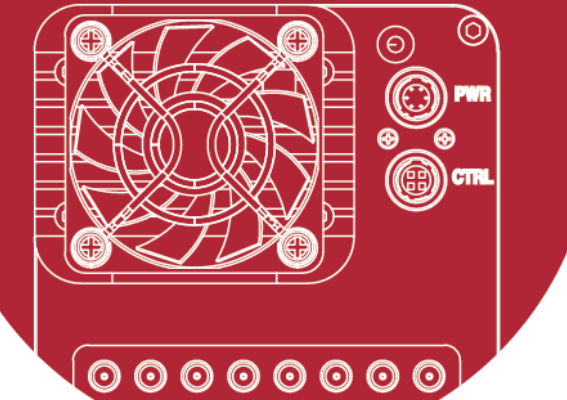

# $VC-12MX2$ **User Manual**

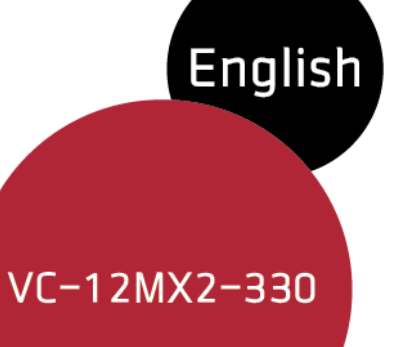

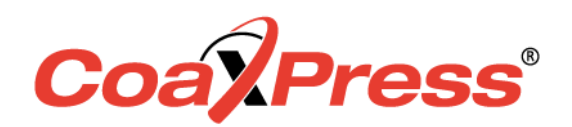

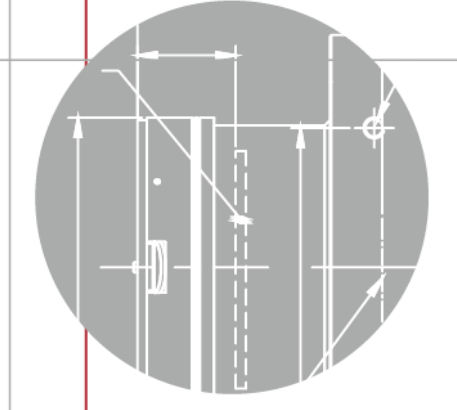

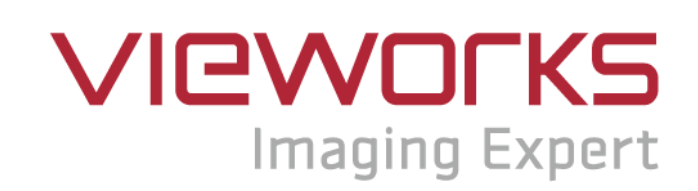

## **Revision History**

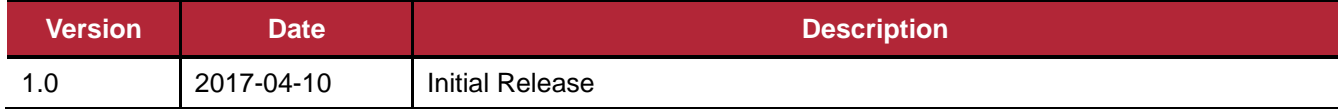

# **Contents**

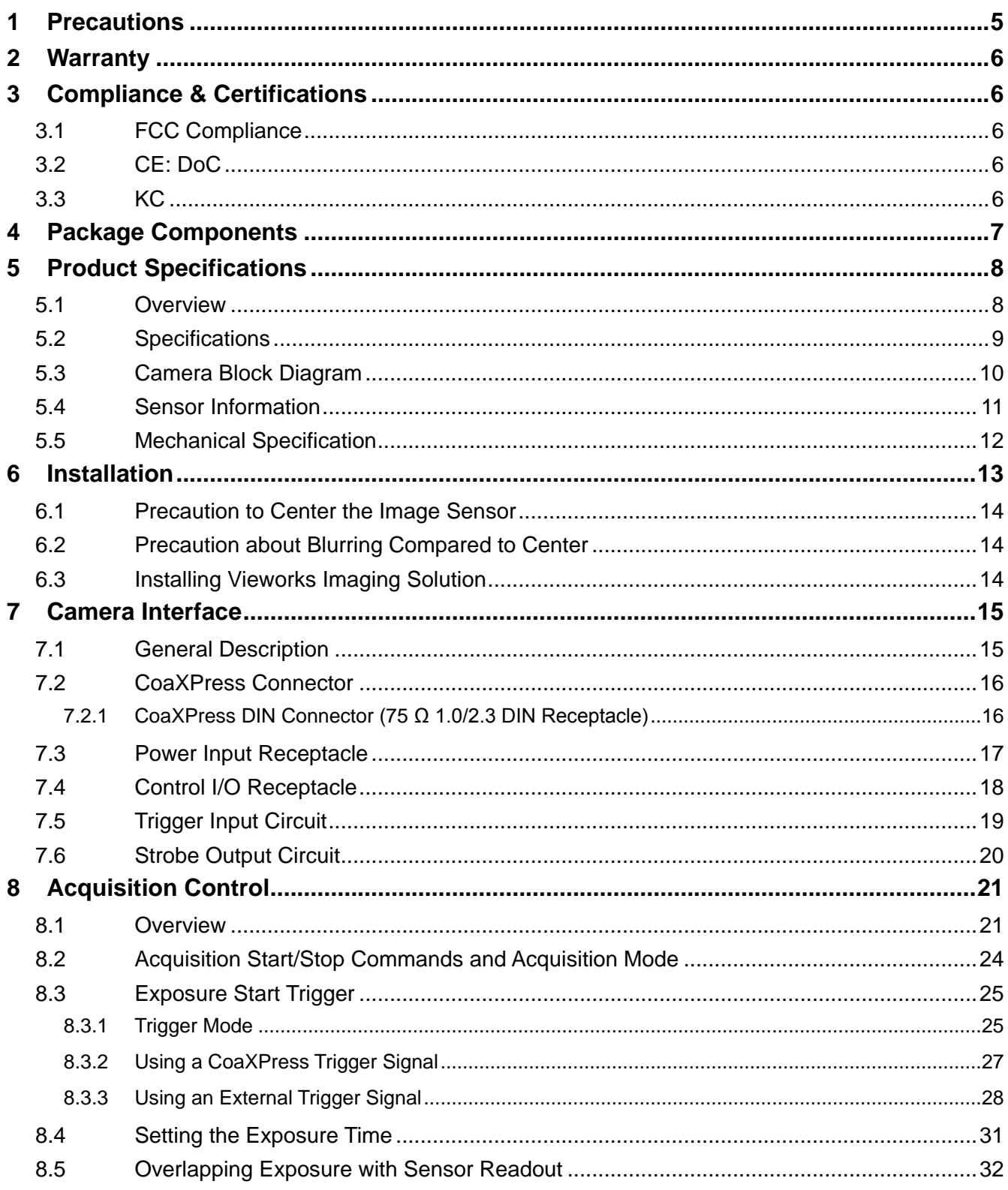

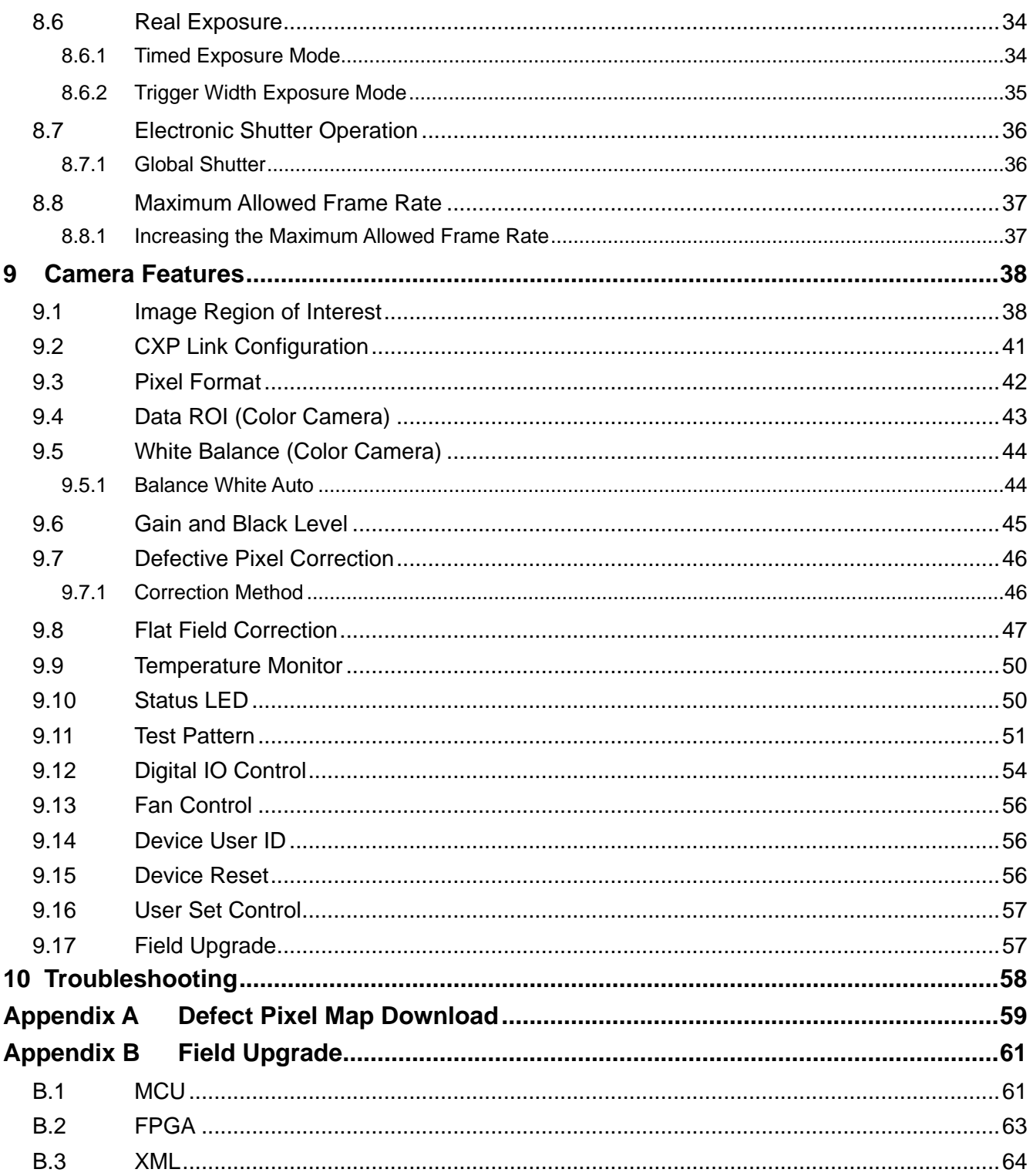

# <span id="page-4-0"></span>**1 Precautions**

#### **General**

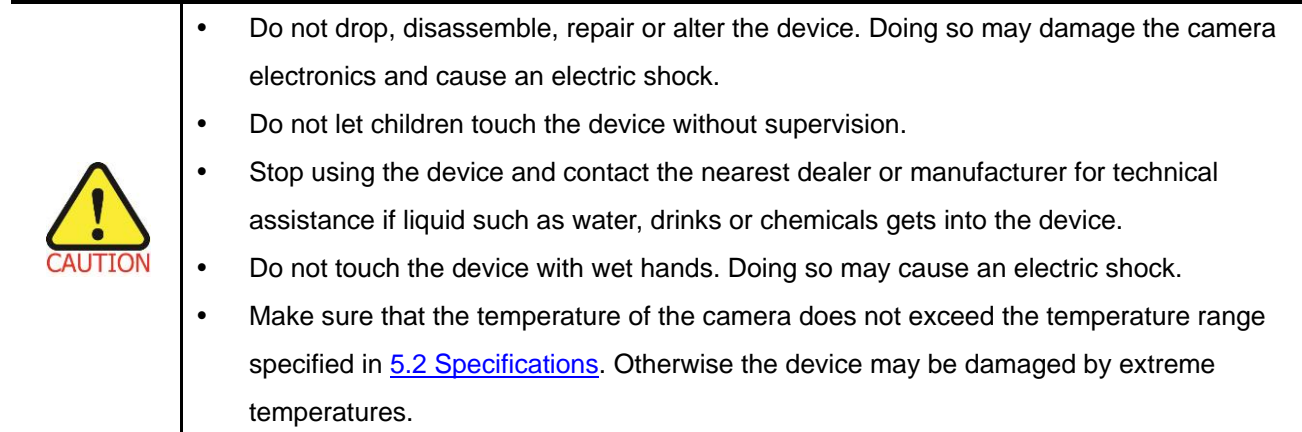

#### **Installation and Maintenance**

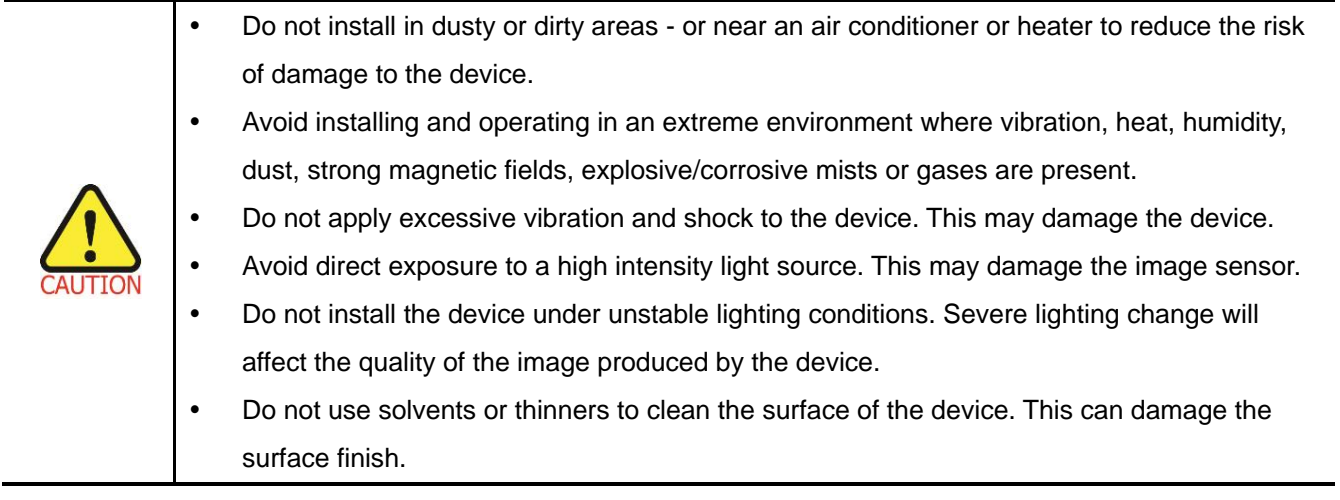

## **Power Supply**

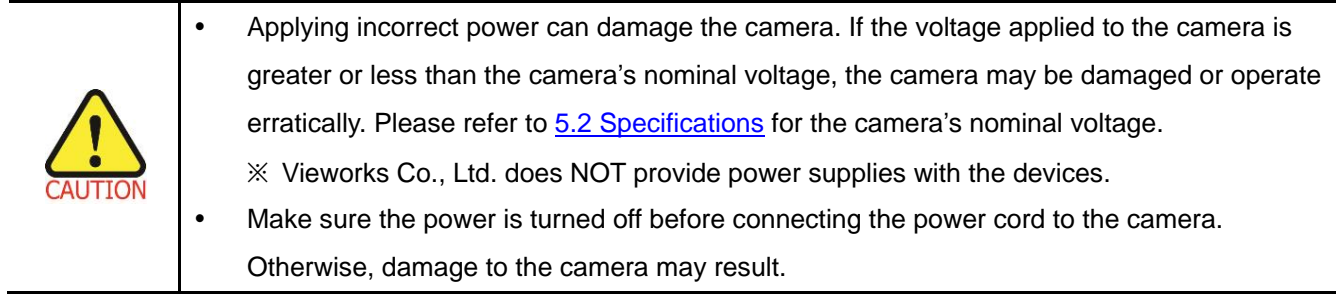

# <span id="page-5-0"></span>**2 Warranty**

Do not open the housing of the camera. The warranty becomes void if the housing is opened. For information about the warranty, please contact your local dealer or factory representative.

# <span id="page-5-1"></span>**3 Compliance & Certifications**

# <span id="page-5-2"></span>**3.1 FCC Compliance**

This equipment has been tested and found to comply with the limits for a Class A digital device, pursuant to part 15 of the FCC Rules. These limits are designed to provide reasonable protection against harmful interference when the equipment is operated in a commercial environment. This equipment generates, uses, and can radiate radio frequency energy and, if not installed and used in accordance with the instruction manual, may cause harmful interference to radio communications. Operation of this equipment in a residential area is likely to cause harmful interference in which case the user will be required to correct the interference at his own expenses.

## <span id="page-5-3"></span>**3.2 CE: DoC**

EMC Directive 2014/30/EU EN 55032:2012 (Class A), EN 55024:2010 Class A

## <span id="page-5-4"></span>**3.3 KC**

#### **KCC Statement**

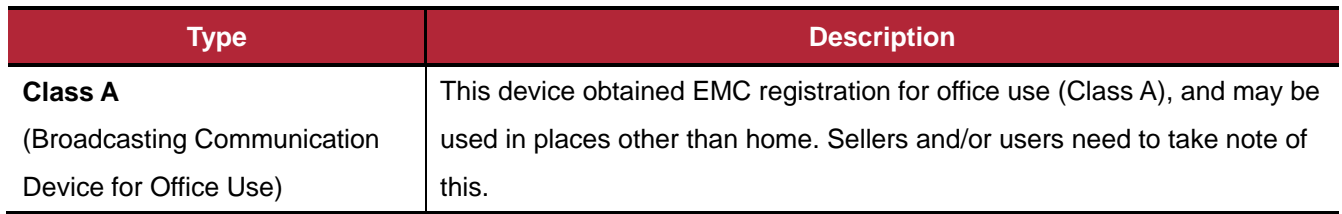

# <span id="page-6-0"></span>**4 Package Components**

#### **Package Components**

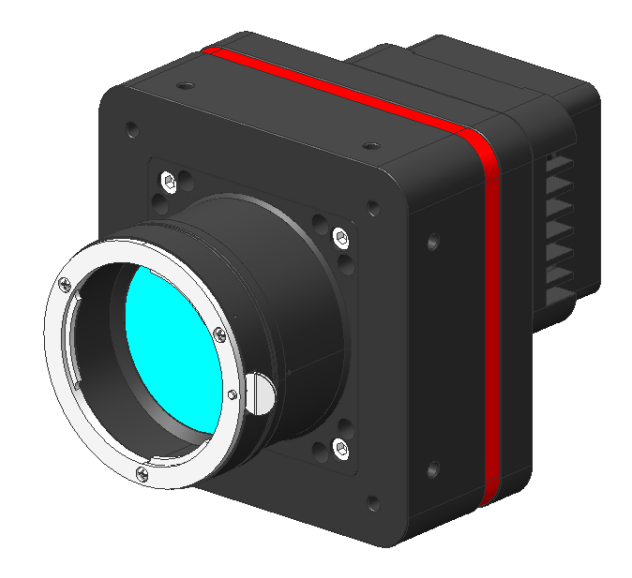

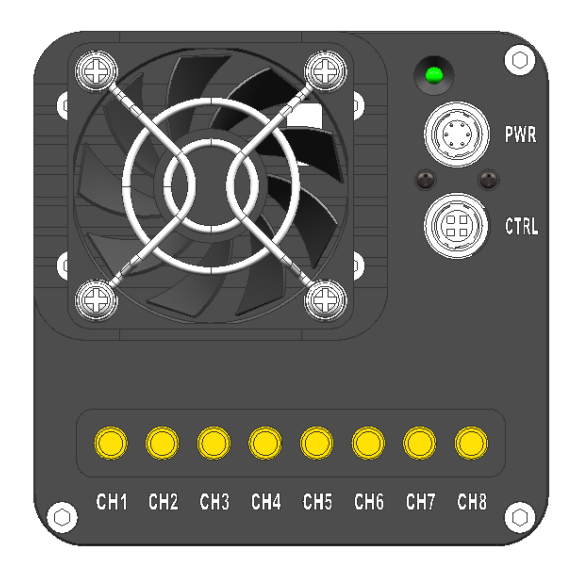

#### VC-12MX2-330 with a fan

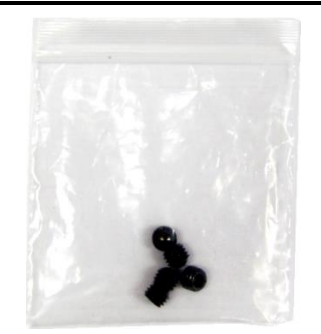

#### **M5 Set Screws for Tilt Adjustment (Provided only with F-mount camera)**

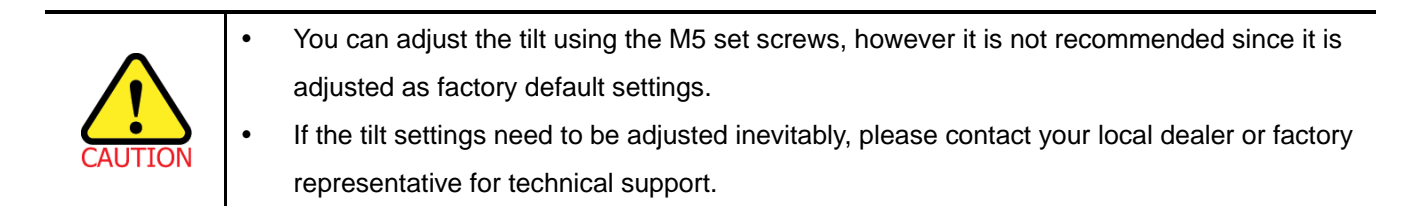

# <span id="page-7-0"></span>**5 Product Specifications**

# <span id="page-7-1"></span>**5.1 Overview**

The VC-12MX2-330 camera is a new 12 megapixel camera addition to its industrial proven VC series. Equipped with the Vieworks' innovative technologies proved by world's top FPD manufacturers, this camera offers not only the fastest frame rate but also highly uniformed images. This camera support 12 megapixel resolutions with frame rate up to 330 fps (CoaXPress – 8 CH). Its CoaXPress interface supports transmitting image data at up to 25 Gbps using four coaxial cables and up to 50 Gbps using eight cables. Featured with high quality image uniformity and high resolution, this camera is ideal for demanding applications such as FPD, PCB, and semiconductor inspections.

#### **Main Features**

- High Speed 12 Megapixel CMOS Image Sensor
- Electronic Exposure Time Control (Global Shutter)
- 8 bit Output Pixel Format
- Strobe Output
- CoaXPress Interface up to 330 fps at 50 Gbps using 8 channels
- Gain/Black Level Control
- Test Pattern
- Temperature Monitor
- Field Upgrade
- Image Correction
- Flat Field Correction
- Defective Pixel Correction
- Fan Control

o

VC-12MX2 Feature Bar

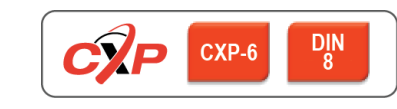

# <span id="page-8-0"></span>**5.2 Specifications**

Technical specifications for the VC-12MX2 camera are as follows:

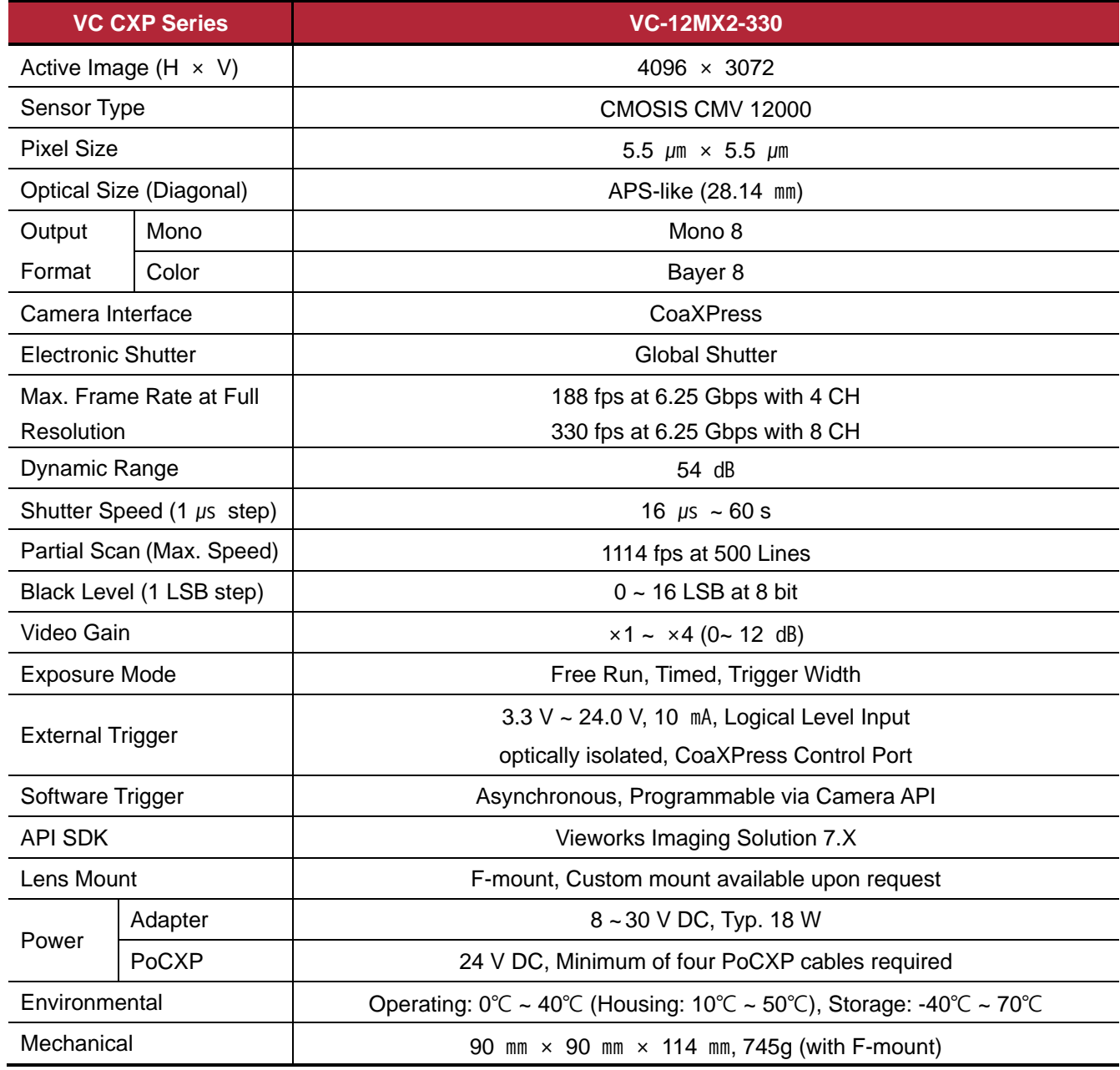

**Table 5.1 Specifications of VC-12MX2**

# <span id="page-9-0"></span>**5.3 Camera Block Diagram**

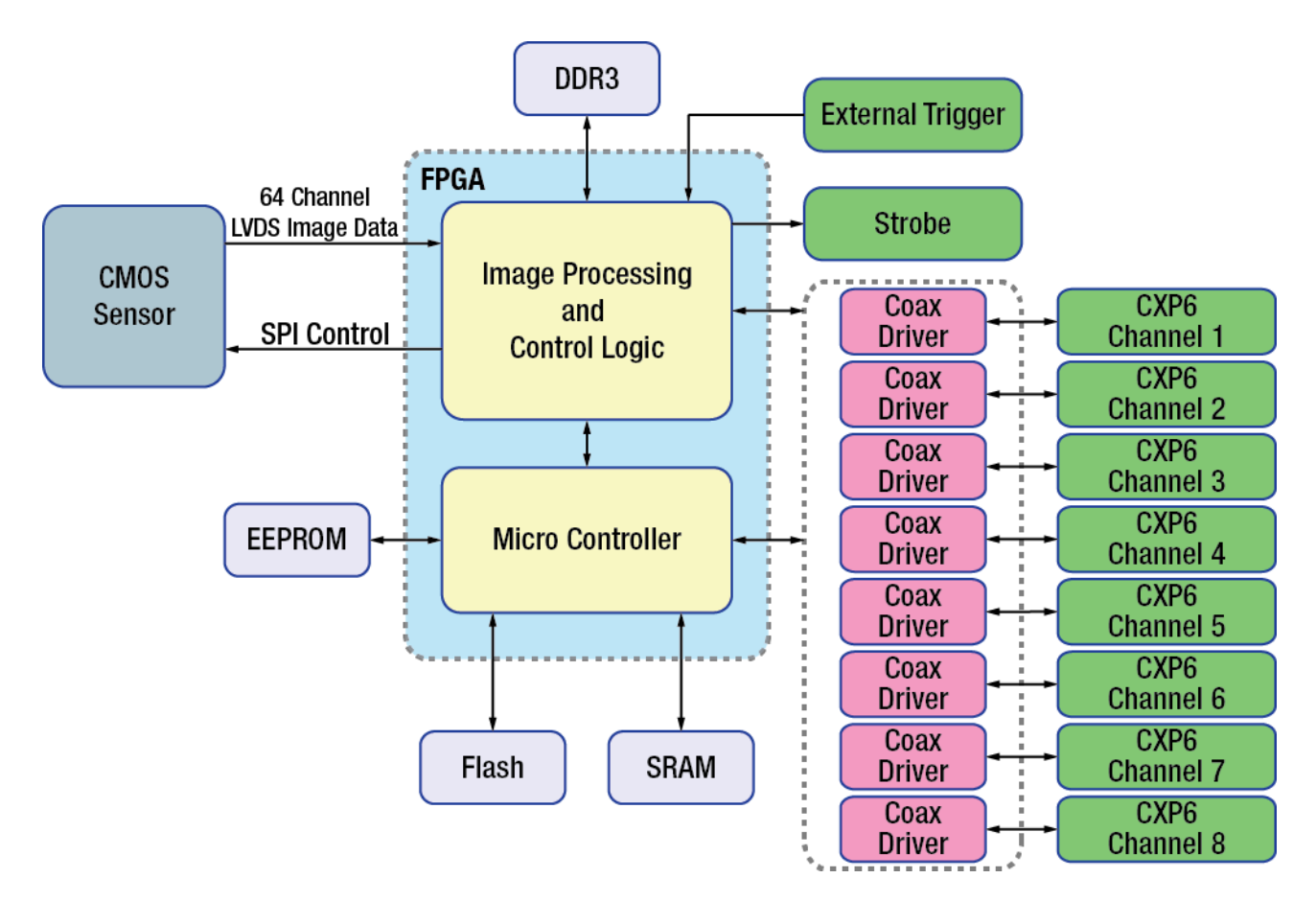

**Figure 5.1 VC-12MX2 Block Diagram**

All controls and data processing of the camera are carried out in one FPGA chip. The FPGA generally consists of a 32 bit RISC Micro-Controller and Processing & Control logic. The Micro-Controller receives commands from the user through the CoaXPress interface and then processes them. The Processing & Control Logic processes the image data received from the CMOS sensor and then transmits data through the CoaXPress interface. And also, the Processing & Control Logic controls the trigger input and strobe output signals which are sensitive to time. Furthermore, a DDR3 for the frame buffer to process images and a Flash for operating Micro-Controller are installed outside FPGA.

## <span id="page-10-0"></span>**5.4 Sensor Information**

The following graph shows the spectral response for the VC-12MX2 monochrome and color camera.

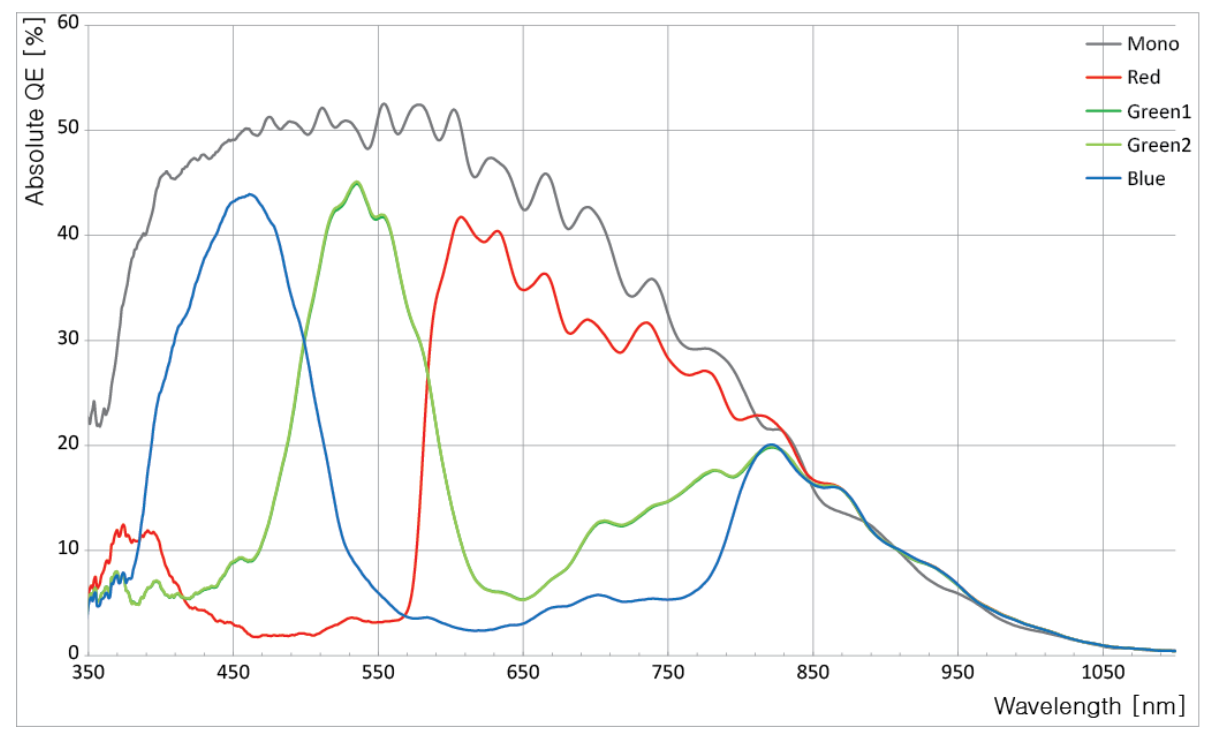

**Figure 5.2 Mono and Color Spectral Response for VC-12MX2**

# <span id="page-11-0"></span>**5.5 Mechanical Specification**

The camera dimensions in millimeters are as shown in the following figure.

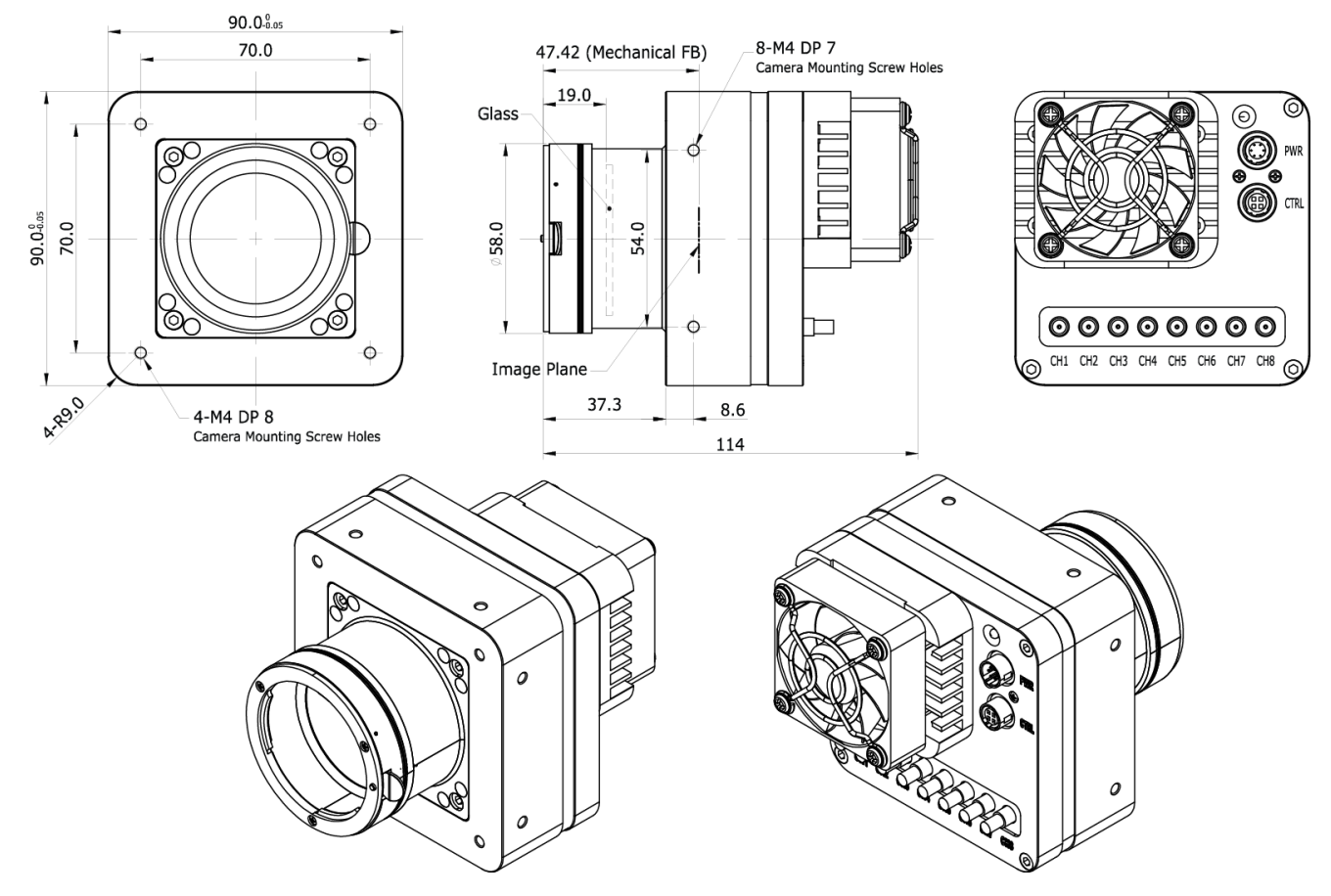

**Figure 5.3 Mechanical Dimensions for VC-12MX2 F-mount with a fan**

# <span id="page-12-0"></span>**6 Installation**

The following instructions assume that you have installed a 8 Channel CoaXPress Frame Grabber (hereinafter 'CXP Frame Grabber') in your computer including related software. Procedures below also assume that you may attempt to configure a link between a camera and CXP Frame Grabber by using eight coax cables. For more detailed information, refer to your CXP Frame Grabber User Manual. To connect the camera to your computer, follow the steps below:

- 1. Make sure that the power supply is not connected to the camera and your computer is turned off.
	- $\Box$  Go on to step 2 if you are using a power supply.
	- Go on to step 3 if you are using a Power over CoaXPress (PoCXP) Frame Grabber.
- 2. **If you are using a power supply:**
	- a. Plug one end of a coax cable into the CH1 of the CXP connector on the camera and the other end of the coax cable into the CH1 of the CXP Frame Grabber in your computer. Then, plug one ends of the other seven coax cables into CH2, CH3, CH4, CH5, CH6, CH7 and CH8 of the CXP connector on the camera and the other ends of the coax cables into the CH2, CH3, CH4, CH5, CH6, CH7 and CH8 of the CXP Frame Grabber respectively.
	- b. Connect the plug of the power adapter to the 6-pin power input receptacle on the camera.
	- c. Plug the power adapter into a working electrical outlet.
- 3. If you are using PoCXP Frame Grabber:
	- a. Plug one end of a coax cable into the CH1 of the CXP connector on the camera and the other end of the coax cable into the CH1 of the CXP Frame Grabber in your computer. Then, plug one ends of the other seven coax cables into CH2, CH3, CH4, CH5, CH6, CH7 and CH8 of the CXP connector on the camera and the other ends of the coax cables into the CH2, CH3, CH4, CH5, CH6, CH7 and CH8 of the CXP Frame Grabber respectively.
	- b. You must connect the CH1, CH2, CH3 and CH4 channels to power the camera via PoCXP.
- 4. Verify all the cable connections are secure.

#### **Precautions for using Power over CoaXPress**

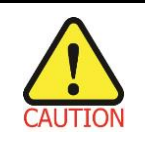

To power a camera via PoCXP Frame Grabber, you must connect the CH1, CH2, CH3 and CH4 channels of the camera to their respective connectors on the CXP Frame Grabber.

## <span id="page-13-0"></span>**6.1 Precaution to Center the Image Sensor**

- Users do not need to center the image sensor as it is adjusted as factory default settings.
- When you need to adjust the center of the image sensor, please contact your local dealer or the manufacturer for technical assistance.

# <span id="page-13-1"></span>**6.2 Precaution about Blurring Compared to Center**

- Users do not need to adjust the tilt as it is adjusted as factory default settings.
- If the tilt settings need to be adjusted inevitably, please contact your local dealer or factory representative for technical support.

# <span id="page-13-2"></span>**6.3 Installing Vieworks Imaging Solution**

You can download the Vieworks Imaging Solution at [http://www.vieworks.com.](http://www.vieworks.com/) You should perform the software installation first and then the hardware installation.

# <span id="page-14-0"></span>**7 Camera Interface**

# <span id="page-14-1"></span>**7.1 General Description**

As shown in the figure below, 3 types of connectors and a status indicator LED are located on the back of VC-12MX2 and have the functions as follows:

① Status LED: displays power status and operation mode.

- ② 6 pin power input receptacle: supplies power to the camera (if PoCXP is not used).
- 
- 
- 
- ③ 4 pin control receptacle: provides access to the camera's I/O lines.
	- ④ CoaXPress connector: controls video data and the camera.

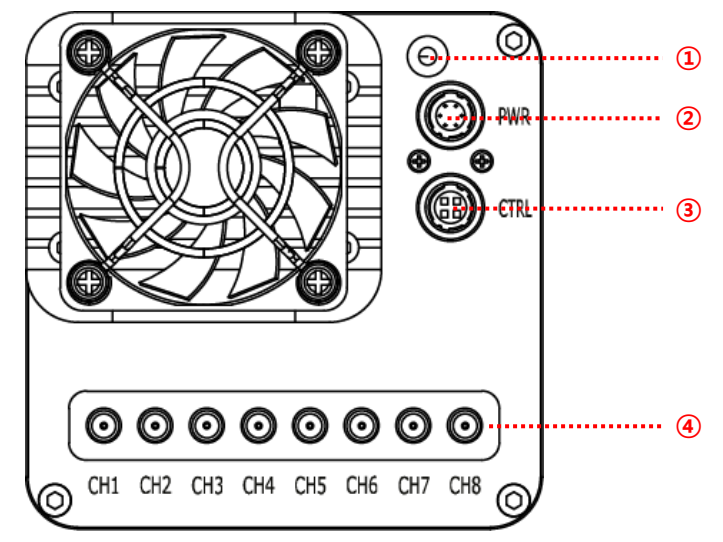

**Figure 7.1 VC-12MX2 with DIN 1.0/2.3-type Connectors**

## <span id="page-15-0"></span>**7.2 CoaXPress Connector**

CoaXPress protocol includes an automatic link detection mechanism (Plug and Play) to correctly detect the camera to the CXP Frame Grabber connection. The connection between the camera and CXP Frame Grabber uses a coax (also known as 'coaxial') cable and provides up to 6.25 Gbps bit rate per cable. The VC-12MX2 camera can be powered over the cable if you are using a PoCXP enabled Frame Grabber.

## <span id="page-15-1"></span>**7.2.1 CoaXPress DIN Connector (75 Ω 1.0/2.3 DIN Receptacle)**

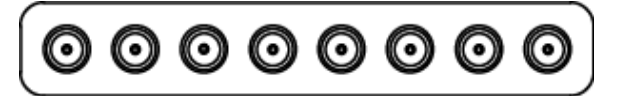

CH1 CH2 CH3 CH4 CH5 CH6 CH7 CH8 **Figure 7.2 CoaXPress DIN 1.0/2.3-type Connectors**

The CoaXPress connector on the VC-12MX2 camera complies with the CoaXPress standard and the following table shows the channel assignments.

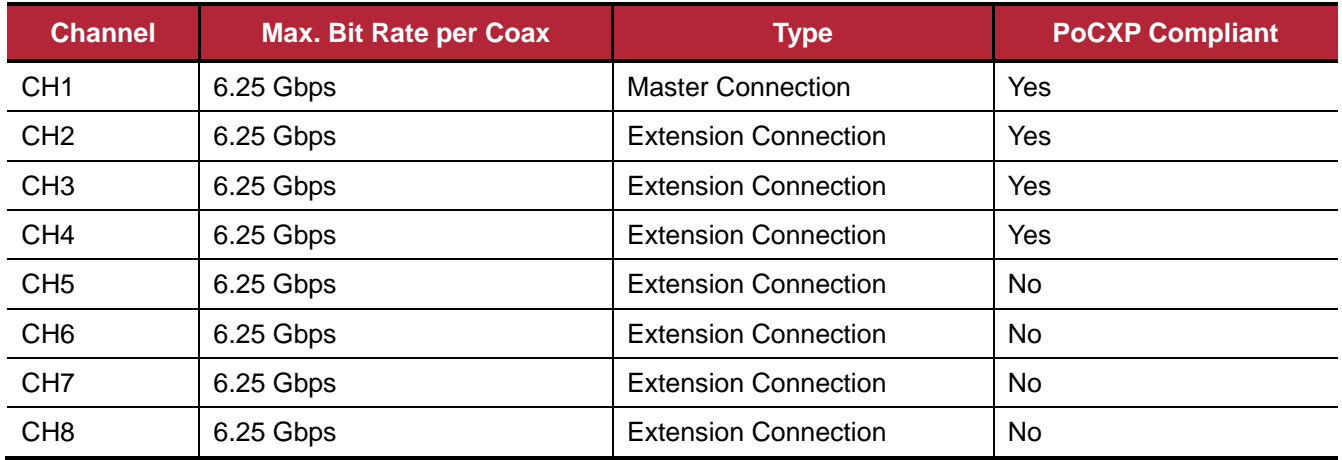

**Table 7.1 Channel Assignments for CoaXPress Connector**

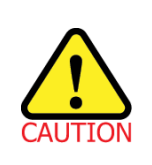

When you connect a camera to a CXP Frame Grabber using coax cables, make sure to connect the cables to their correct channels. If you connect the CH1 of the CXP connector on the camera to a channel other than CH1 of the CXP Frame Grabber, the camera may not transmit images properly or the communication between the computer and camera may fail.

## <span id="page-16-0"></span>**7.3 Power Input Receptacle**

The power input receptacle is a Hirose 6-pin connector (part # HR10A-7R-6PB). The pin assignments and configurations are as follows:

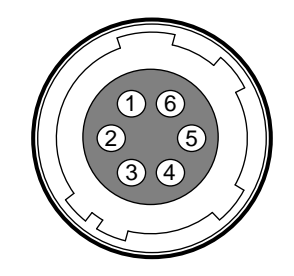

**Figure 7.3 Pin Assignments for 6-pin Power Input Receptacle**

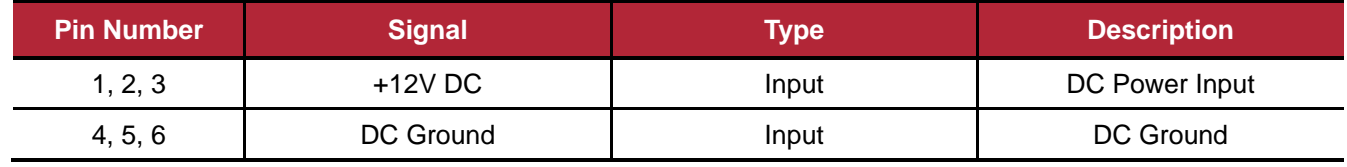

**Table 7.2 Pin Arrangements for Power Input Receptacle**

The mating connector is a Hirose 6-pin plug (part # HR10A-7P-6S) or the equivalent connectors. The power adapter is recommended to have at least 2 A current output at 12 V DC ±10% voltage output (Users need to purchase a power adapter separately).

#### **Precaution for Power Input**

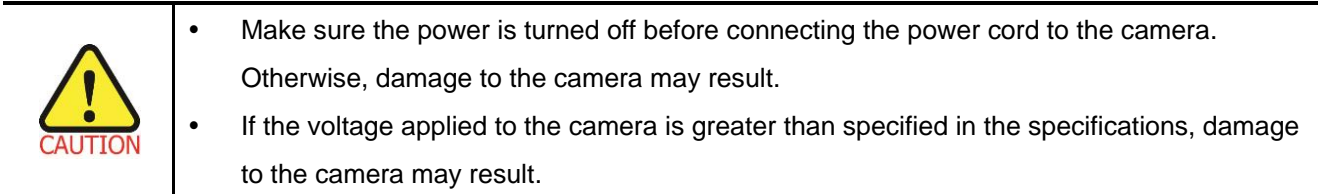

# <span id="page-17-0"></span>**7.4 Control I/O Receptacle**

The control I/O receptacle is a Hirose 4-pin connector (part # HR10A-7R-4S) and consists of an external trigger signal input and strobe output ports. The pin assignments and configurations are as follows:

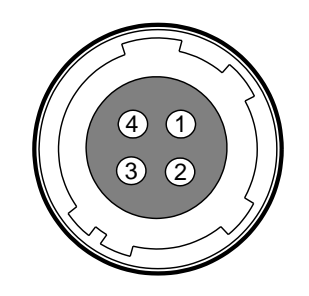

**Figure 7.4 Pin Assignments for 4-pin Control I/O Receptacle**

| <b>Pin Number</b> | <b>Signal</b>   | <b>Type</b> | <b>Description</b>     |
|-------------------|-----------------|-------------|------------------------|
|                   | Trigger Input + | Input       | -                      |
| 2                 | Trigger Input - | Input       |                        |
| 3                 | DC Ground       | -           | DC Ground              |
| 4                 | Strobe Out      | Output      | 3.3 V TTL Output       |
|                   |                 |             | Output Resistance: 47Ω |

**Table 7.3 Pin Arrangements for Control I/O Receptacle**

The mating connector is a Hirose 4-pin plug (part # HR10A-7P-4P) or the equivalent connectors.

# <span id="page-18-0"></span>**7.5 Trigger Input Circuit**

The following figures show the trigger signal input circuit of the 4-pin connector. Transmitted trigger signal is applied to the internal circuit through a photo coupler. The minimum trigger width that can be recognized by the camera is 1  $\mu$ s. If transmitted trigger signal is less than 1  $\mu$ s, the camera will ignore the trigger signal. An external trigger circuit example is shown below.

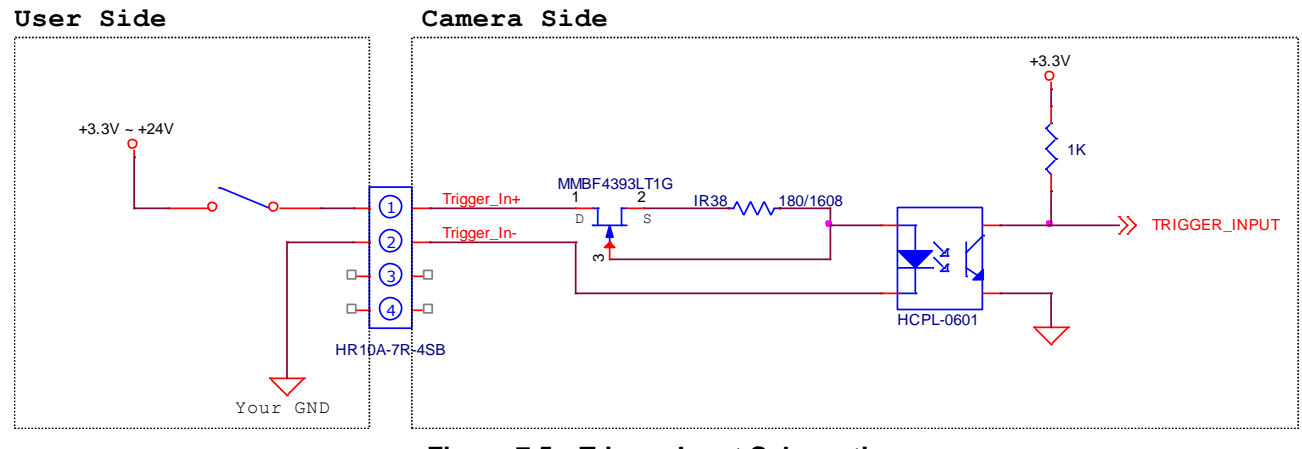

**Figure 7.5 Trigger Input Schematic**

# <span id="page-19-0"></span>**7.6 Strobe Output Circuit**

The strobe output signal comes out through a 3.3 V output level of TTL Driver IC. A pulse width of the signal is synchronized with an exposure (shutter) signal of the camera (refer to **9.13 Digital IO Control**).

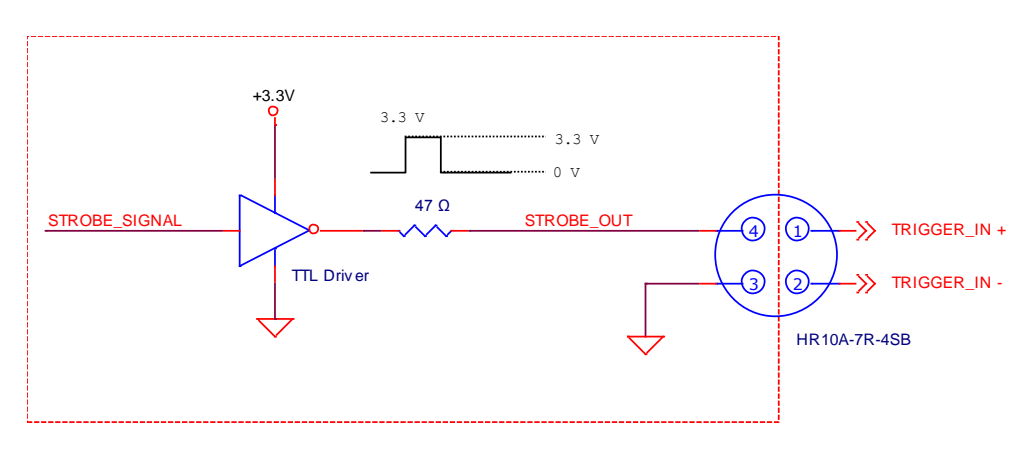

**Figure 7.6 Strobe Output Schematic**

# <span id="page-20-0"></span>**8 Acquisition Control**

This chapter provides detailed information about controlling image acquisition.

- Triggering image acquisition
- Setting the exposure time
- Controlling the camera's image acquisition rate
- Variation of the camera's maximum allowed image acquisition rate according to the camera settings

## <span id="page-20-1"></span>**8.1 Overview**

This section presents an overview of the elements involved with controlling the acquisition of images.

Three major elements are involved in controlling the acquisition of images:

- **Acquisition Start** and **Acquisition Stop** commands and the **Acquisition Mode** parameter
- Exposure Start trigger
- Exposure time control

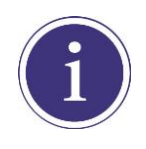

When reading the explanations in the overview and in this entire chapter, keep in mind that the term **frame** is typically used to mean a single acquired image.

#### **Acquisition Start and Stop Commands and the Acquisition Mode**

The **Acquisition Start** command prepares the camera to acquire frames. The camera cannot acquire frames unless an **Acquisition Start** command has first been executed.

A parameter called the **Acquisition Mode** has a direct bearing on how the **Acquisition Start** command operates. The VC-12MX2 camera only support **Continuous** for the **Acquisition Mode** parameter.

If the **Acquisition Mode** parameter is set to **Continuous**, an **Acquisition Start** command does not expire after a single frame is acquired. Once an **Acquisition Start** command has been executed, you can acquire as many frames as you like. The **Acquisition Start** command will remain in effect until you execute an **Acquisition Stop** command. Once an **Acquisition Stop** command has been executed, the camera will not be able to acquire frames until a new **Acquisition Start** command is executed.

#### **Exposure Start Trigger**

Applying an exposure start trigger signal to the camera will exit the camera from the waiting for exposure start trigger acquisition status and will begin the process of exposing and reading out a frame (see Figure 8.1). As soon as the camera is ready to accept another exposure start trigger signal, it will return to the waiting for exposure start trigger acquisition status. A new exposure start trigger signal can then be applied to the camera to begin another frame exposure.

The exposure start trigger has two modes: off and on.

If the **Trigger Mode** parameter is set to **Off**, the camera will generate all required exposure start trigger signals internally, and you do not need to apply exposure start trigger signals to the camera. The rate at which the camera will generate the signals and acquire frames will be determined by the way that you set several frame rate related parameters.

If the **Trigger Mode** parameter is set to **On**, you must trigger exposure start by applying exposure start trigger signals to the camera. Each time a trigger signal is applied, the camera will begin a frame exposure. When exposure start is being triggered in this manner, it is important that you do not attempt to trigger frames at a rate that is greater than the maximum allowed (There is a detailed explanation about the maximum allowed frame rate at the end of this chapter.). Exposure start trigger signals applied to the camera when it is not in a *waiting for exposure start trigger* acquisition status will be ignored.

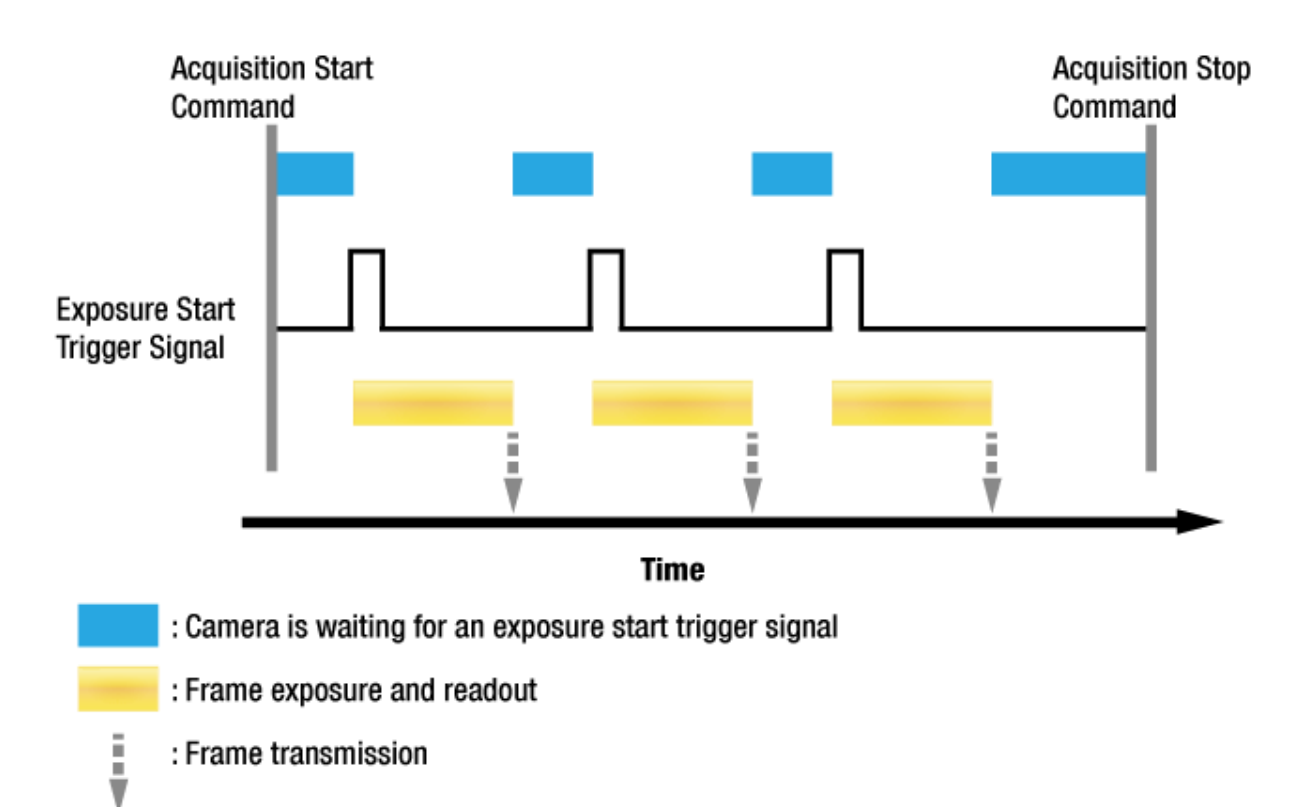

#### **Figure 8.1 Exposure Start Triggering**

#### **Applying Trigger Signals**

The paragraphs above mention "applying a trigger signal". There are two ways to apply an exposure start trigger signal to the camera: via **CXPin** or via **LineIn0** (commonly referred to as hardware).

To apply trigger signals via CH1 of the CXP Frame Grabber, you must set the **Trigger Source** parameter to **CXPin**. At that point, each time a proper CoaXPress trigger signal is applied to the camera by using the APIs provided by a CXP Frame Grabber manufacturer, the exposure start trigger signal will be applied to the camera. For more information, refer to your CXP Frame Grabber User Manual.

To apply trigger signals via hardware (external), you must set the **Trigger Source** parameter to **LineIn0**. At that point, each time a proper electrical signal is applied to the camera, an occurrence of the exposure start trigger signal will be recognized by the camera.

#### **Exposure Time Control**

When an exposure start trigger signal is applied to the camera, the camera will begin to acquire a frame. A critical aspect of frame acquisition is how long the pixels in the camera's sensor will be exposed to light during the frame acquisition. The VC-12MX2 camera provides two exposure modes, **Timed** and **Trigger Width**. With the **Timed** mode, the **Exposure Time** parameter will determine the exposure time for each frame. With the **Trigger Width** mode, the way that you manipulate the rise and fall of the CoaXPress or external signal will determine the exposure time. The **Trigger Width** mode is especially useful if you want to change the exposure time from frame to frame.

## <span id="page-23-0"></span>**8.2 Acquisition Start/Stop Commands and Acquisition Mode**

Executing an **Acquisition Start** command prepares the camera to acquire frames. You must execute an **Acquisition Start** command before you can begin acquiring frames. Executing an **Acquisition Stop** command terminates the camera's ability to acquire frames. When the camera receives an **Acquisition Stop** command:

- If the camera is not in the process of acquiring a frame, its ability to acquire frames will be terminated immediately.
- If the camera is in the process of acquiring a frame, the frame acquisition process will be allowed to finish and the camera's ability to acquire new frames will be terminated.

The VC-12MX2 camera only provides the '**Continuous**' mode of operation for the **Acquisition Mode**. After an **Acquisition Start** command has been executed, exposure start can be triggered as desired. Each time an exposure start trigger is applied while the camera is in a waiting for *exposure start trigger* acquisition status, the camera will acquire and transmit a frame. The camera will retain the ability to acquire frames until an **Acquisition Stop** command is executed. Once the **Acquisition Stop** command is received, the camera will no longer be able to acquire frames.

## <span id="page-24-0"></span>**8.3 Exposure Start Trigger**

The **Trigger Selector** parameter is used to select a type of trigger and only the **Exposure Start** trigger is available on the VC-12MX2 camera. The Exposure Start trigger is used to begin frame acquisition. Exposure start trigger signals can be generated within the camera or may be applied externally by setting the **Trigger Source** parameter to **CXPin** or **LineIn0**. If an exposure start trigger signal is applied to the camera, the camera will begin to expose a frame.

## <span id="page-24-1"></span>**8.3.1 Trigger Mode**

The main parameter associated with the exposure start trigger is the **Trigger Mode** parameter. The **Trigger Mode** parameter for the exposure start trigger has two available settings: **Off** and **On**.

#### **8.3.1.1 Trigger Mode = Off**

When the **Trigger Mode** parameter is set to **Off**, the camera will generate all required exposure start trigger signals internally, and you do not need to apply exposure start trigger signals to the camera.

If the **Trigger Mode** parameter is set to **Off**, the camera will automatically begin generating exposure start trigger signals when it receives an **Acquisition Start** command. The camera will continue to generate exposure start trigger signals until it receives an **Acquisition Stop** command.

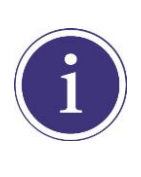

#### **Free Run**

When you set the **Trigger Mode** parameter to **Off**, the camera will generate all required trigger signals internally. When the camera is set this way, it will constantly acquire images without any need for triggering by the user. This use case is commonly referred as "free run".

The rate at which the exposure start trigger signals are generated may be determined by the camera's **Acquisition Frame Rate** parameter:

- If the parameter is set to a value less than the maximum allowed frame rate with the current camera settings, the camera will generate exposure start trigger signals at the rate specified by the parameter setting.
- If the parameter is set to a value greater than the maximum allowed frame rate with the current camera settings, the camera will generate exposure start trigger signals at the maximum allowed frame rate.

#### **Exposure Time Control with Trigger Mode = Off**

When the **Trigger Mode** parameter is set to **Off**, the exposure time for each frame acquisition is determined by the value of the camera's **Exposure Time** parameter. For more information about the **Exposure Time** parameter, see [8.4 Setting the Exposure Time.](#page-30-0)

#### **8.3.1.2 Trigger Mode = On**

When the **Trigger Mode** parameter is set to **On**, you must apply an exposure start trigger signal to the camera each time you want to begin a frame acquisition. The **Trigger Source** parameter specifies the source signal that will act as the exposure start trigger signal.

The available settings for the **Trigger Source** parameter are:

- **CXPin:** You can apply an exposure start trigger signal via CH1 of the CXP Frame Grabber. For more information, refer to your CXP Frame Grabber User Manual.
- **LineIn0**: You can apply an exposure start trigger signal to the camera by injecting an externally generated electrical signal (commonly referred to as a hardware or external trigger signal) into the Control I/O receptacle on the camera. Refer to [7.5 Trigger Input Circuit](#page-18-0) for more information.

If the **Trigger Source** parameter is set to **CXPin** or **LineIn0**, you must also set the **Trigger Activation** parameter. The available settings for the **Trigger Activation** parameter are:

- **Rising Edge**: Specifies that a rising edge of the electrical signal will act as the exposure start trigger.
- **Falling Edge**: Specifies that a falling edge of the electrical signal will act as the exposure start trigger.

#### **Exposure Time Control with Trigger Mode = On**

When the **Trigger Mode** parameter is set to **On**, the exposure time for each frame acquisition can be controlled with the **Exposure Time** parameter or it can be controlled by manipulating the external trigger signal.

## <span id="page-26-0"></span>**8.3.2 Using a CoaXPress Trigger Signal**

If the **Trigger Mode** parameter is set to **On** and the **Trigger Source** parameter is set to **CXPin**, you must apply a CoaXPress trigger signal to the camera to begin each frame acquisition. A CoaXPress trigger signal will acts as the exposure start trigger signal for the camera. For more information, refer to your CXP Frame Grabber User Manual.

A rising edge or a falling edge of the CoaXPress signal can be used to trigger frame acquisition. The **Trigger Activation** parameter is used to select rising edge or falling edge triggering.

Assuming that the camera is in a waiting for *exposure start trigger* acquisition status, frame acquisition will start whenever the appropriate edge transition is received by the camera.

When the camera receives a CoaXPress trigger signal and begins exposure, it will exit the waiting for *exposure start trigger* acquisition status because at that point, it cannot react to a new exposure start trigger signal.

As soon as the camera is capable of reacting to a new exposure start trigger signal, it will automatically return to the waiting for *exposure start trigger* acquisition status.

When the camera is operating under control of a CoaXPress signal, the period of the CoaXPress trigger signal will determine the rate at which the camera is acquiring frames:

# $\frac{1}{2}$  = Frame Rate<br>CoaXPress signal period in seconds

For example, if you are operating a camera with a CoaXPress trigger signal period of 50 ms (0.05 s): So in this case, the frame rate is 20 fps.

## <span id="page-27-0"></span>**8.3.3 Using an External Trigger Signal**

If the **Trigger Mode** parameter is set to **On** and the **Trigger Source** parameter is set to **LineIn0**, an externally generated electrical signal injected into the Control I/O Receptacle pin 1 will act as the exposure start trigger signal for the camera. This type of trigger signal is generally referred to as a hardware trigger signal.

A rising edge or a falling edge of the external signal can be used to trigger frame acquisition. The **Trigger Activation** parameter is used to select rising edge or falling edge triggering.

Assuming that the camera is in a waiting for *exposure start trigger* acquisition status, frame acquisition will start whenever the appropriate edge transition is received by the camera.

When the camera receives an external trigger signal and begins exposure, it will exit the waiting for *exposure start trigger* acquisition status because at that point, it cannot react to a new exposure start trigger signal.

As soon as the camera is capable of reacting to a new exposure start trigger signal, it will automatically return to the waiting for *exposure start trigger* acquisition status.

When the camera is operating under control of an external signal, the period of the external trigger signal will determine the rate at which the camera is acquiring frames:

 $\frac{1}{1}$  = Frame Rate

For example, if you are operating a camera with an External trigger signal period of 50 ms (0.05 s): So in this case, the frame rate is 20 fps.

#### **8.3.3.1 Exposure Modes**

If you are triggering the start of frame acquisition with an externally (CoaXPress or External) generated trigger signal, two exposure modes are available: **Timed** and **Trigger Width**.

#### **Timed Exposure Mode**

When the **Timed** mode is selected, the exposure time for each frame acquisition is determined by the value of the camera's **Exposure Time** parameter. If the camera is set for rising edge triggering, the exposure time starts when the external trigger signal rises. If the camera is set for falling edge triggering, the exposure time starts when the external trigger signal falls. Figure 8.2 illustrates timed exposure with the camera set for rising edge triggering.

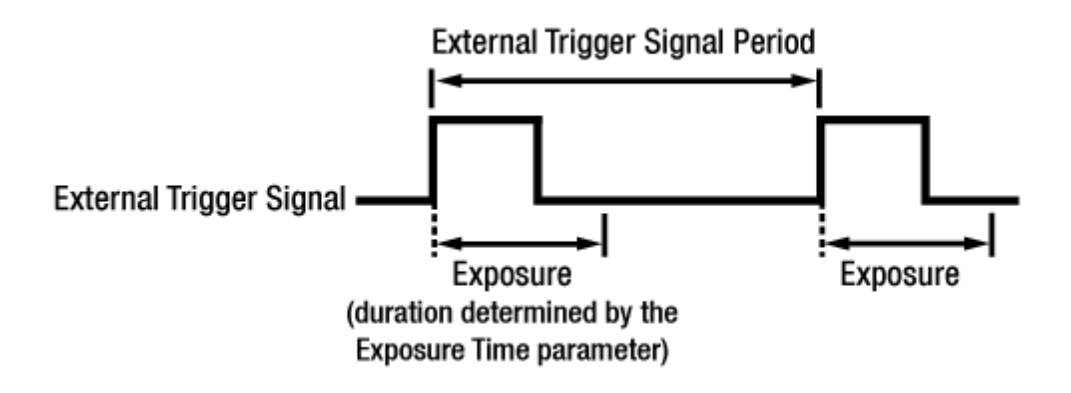

**Figure 8.2 Timed Exposure Mode**

Note that if you attempt to trigger a new exposure start while the previous exposure is still in progress, the trigger signal will be ignored.

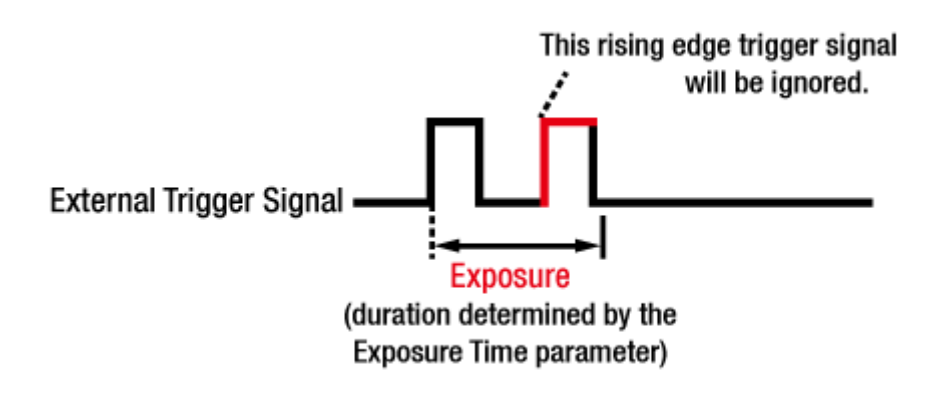

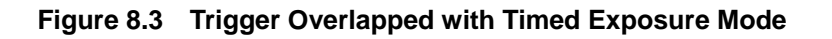

#### **Trigger Width Exposure Mode**

When the **Trigger Width** exposure mode is selected, the length of the exposure for each frame acquisition will be directly controlled by the external trigger signal (CoaXPress or External). If the camera is set for rising edge triggering, the exposure time begins when the external trigger signal rises and continues until the external trigger signal falls. If the camera is set for falling edge triggering, the exposure time begins when the external trigger signal falls and continues until the external trigger signal rises. Figure 8.4 illustrates **Trigger Width** exposure with the camera set for rising edge triggering.

**Trigger Width** exposure is especially useful if you intend to vary the length of the exposure time for each frame.

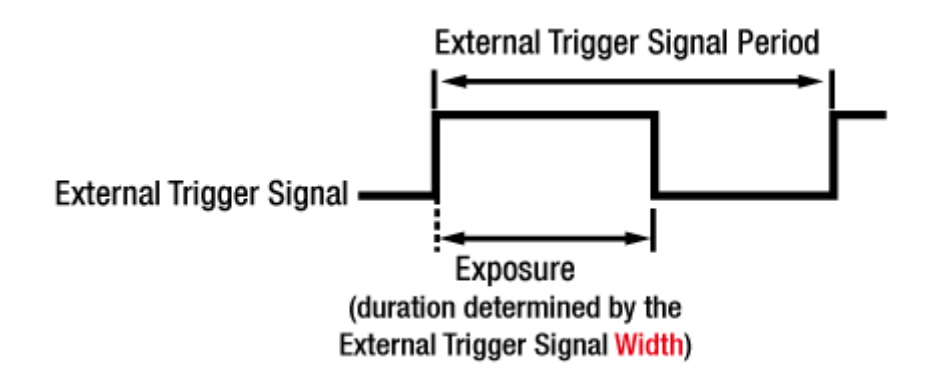

**Figure 8.4 Trigger Width Exposure Mode**

## <span id="page-30-0"></span>**8.4 Setting the Exposure Time**

This section describes how the exposure time can be adjusted manually by setting the value of the **Exposure Time** parameter. If you are operating the camera in any one of the following ways, you must specify an exposure time by setting the camera's **Exposure Time** parameter.

- the **Trigger Mode** is set to **Off**
- the **Trigger Mode** is set to **On** and the **Exposure Mode** is set to **Timed**.

The **Exposure Time** parameter must not be set below a minimum specified value. The **Exposure Time** parameter sets the exposure time in microseconds ( $\mu$ s). The minimum and maximum exposure time settings for each camera model are shown in the following table.

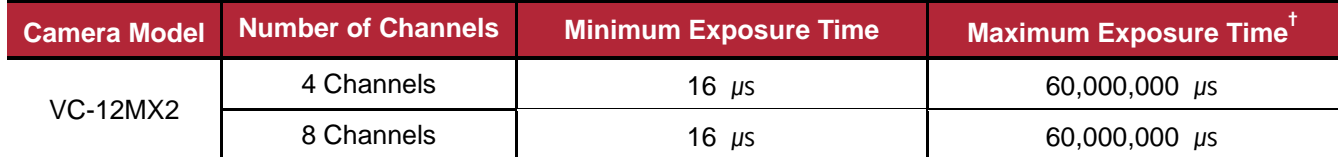

†: When the **Exposure Mode** is set to **Trigger Width**, the exposure time is controlled by the external trigger signal and has no maximum limit.

**Table 8.1 Minimum and Maximum Exposure Time Setting**

## <span id="page-31-0"></span>**8.5 Overlapping Exposure with Sensor Readout**

The frame acquisition process on the camera includes two distinct parts. The first part is the exposure of the pixels in the imaging sensor. Once exposure is complete, the second part of the process – readout of the pixel values from the sensor – takes place. In regard to this frame acquisition process, the VC-12MX2 camera basically operates with 'overlapped' exposure so that the exposure for a new frame can be overlapped with the sensor readout for the previous frame.

When the **Trigger Mode** parameter is set to **On**, the exposure of a new frame begins while the camera is still reading out the sensor data for the previously acquired frame. This situation is illustrated in Figure 8.5 with the **Trigger Source** parameter set to **LineIn0** and the **Exposure Mode** parameter set to **Trigger Width**.

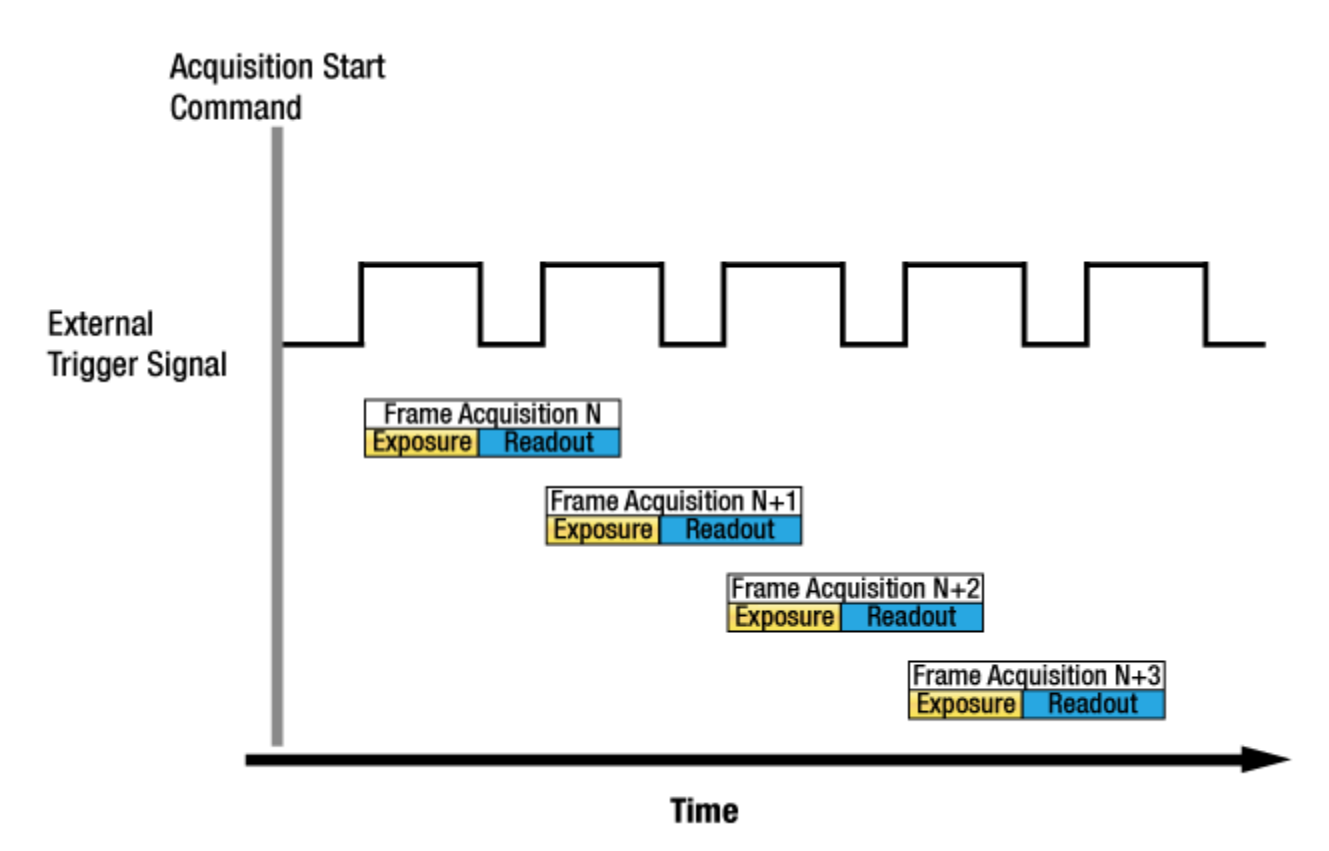

**Figure 8.5 Overlapped Exposure and Readout**

Determining whether your camera is operating with overlapped exposure and readout is not a matter of issuing a command or changing a setting. Rather a way that you operate the camera will determine whether the exposures and readouts are overlapped or not. If we define the "Frame Period" as the time from the start of exposure for one frame acquisition to the start of exposure for the next frame acquisition, then:

Overlapped: Frame Period ≤ Exposure Time + Readout Time

#### **Guidelines for Overlapped Exposure**

Since the VC-12MX2 camera operates with overlapped exposure, there are two important guidelines to keep in mind:

- You must not begin the exposure time for a new image acquisition while the exposure time of the previous acquisition is in progress.
- You must not end the exposure time of the current image acquisition until readout of the previously acquired image is complete.

When you are operating a camera with overlapped exposure and using an external trigger signal to trigger image acquisition, you could use the camera's Exposure Time parameter settings and timing formulas to calculate when it is safe to begin each new acquisition.

## <span id="page-33-0"></span>**8.6 Real Exposure**

## <span id="page-33-1"></span>**8.6.1 Timed Exposure Mode**

When you set the **Trigger Mode** parameter to **Off** or set the **Exposure Mode** parameter to **Timed**, the exposure time for each frame acquisition is determined by the value of the camera's **Exposure Time** parameter. As soon as the camera detects an exposure start trigger signal, the camera will begin a frame exposure. When the exposure time ends, the pixels are being sampled and prepared for readout. This sequence is called the frame overhead time (FOT). Immediately after the FOT, the frame is read out automatically. During the FOT, an additional exposure time will be applied as an offset value shown in the figure below. This offset value varies depending on the camera's **CXP Link Configuration** parameter setting value. With the Timed exposure mode, the actual exposure time is equal to the camera's **Exposure Time** parameter setting value. This is true because the offset value is compensated on the actual exposure time automatically. The offset values and minimum allowed exposure time depending on the **CXP Link Configuration** setting are shown in the table below.

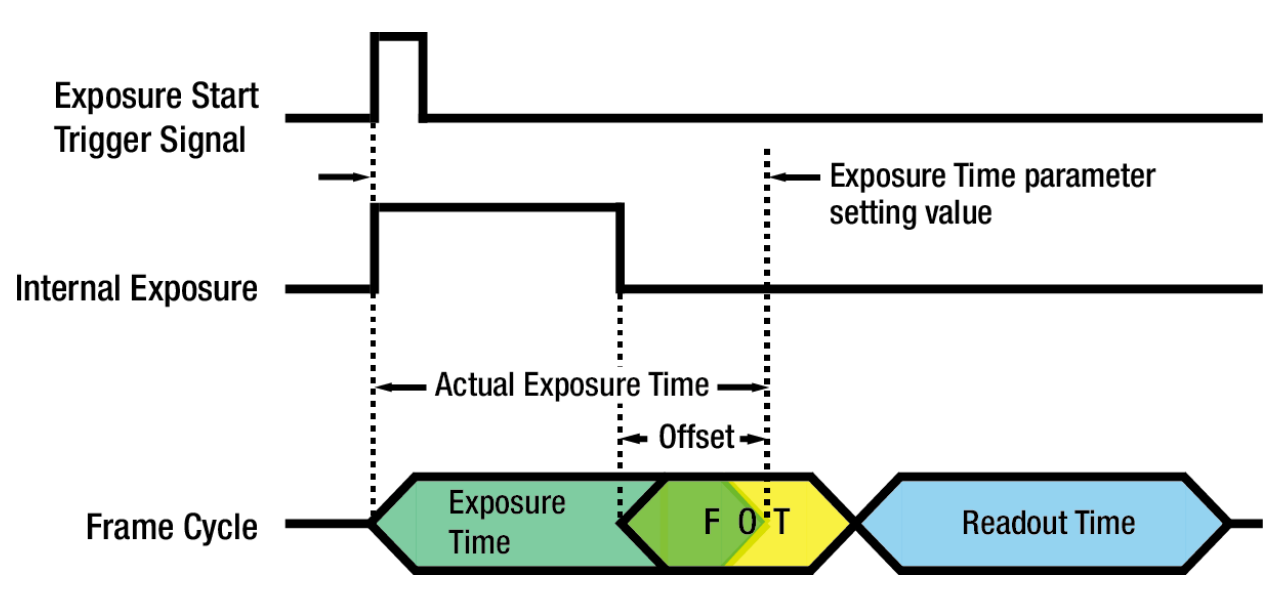

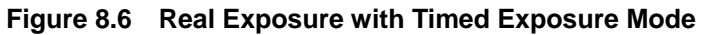

<span id="page-33-2"></span>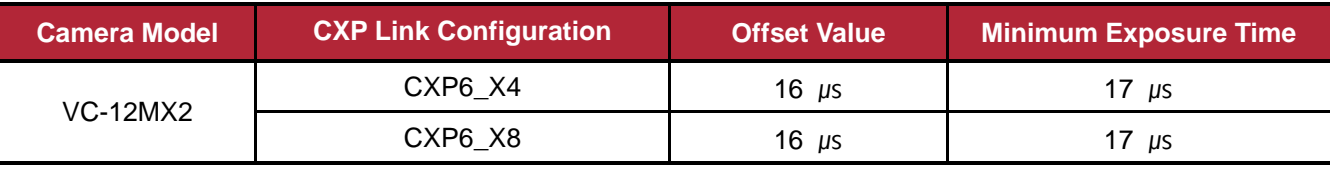

**Table 8.2 Offset Value and Minimum Exposure Time**

## <span id="page-34-0"></span>**8.6.2 Trigger Width Exposure Mode**

When you set the **Exposure Mode** to **Trigger Width**, the exposure time is determined by the way that you manipulate the rise and fall (trigger width) of the external trigger signal. As soon as the camera detects an external trigger signal, the camera will begin a frame exposure and an additional exposure time will be applied as the offset value [\(Table 8.2\)](#page-33-2) shown in the figure below.

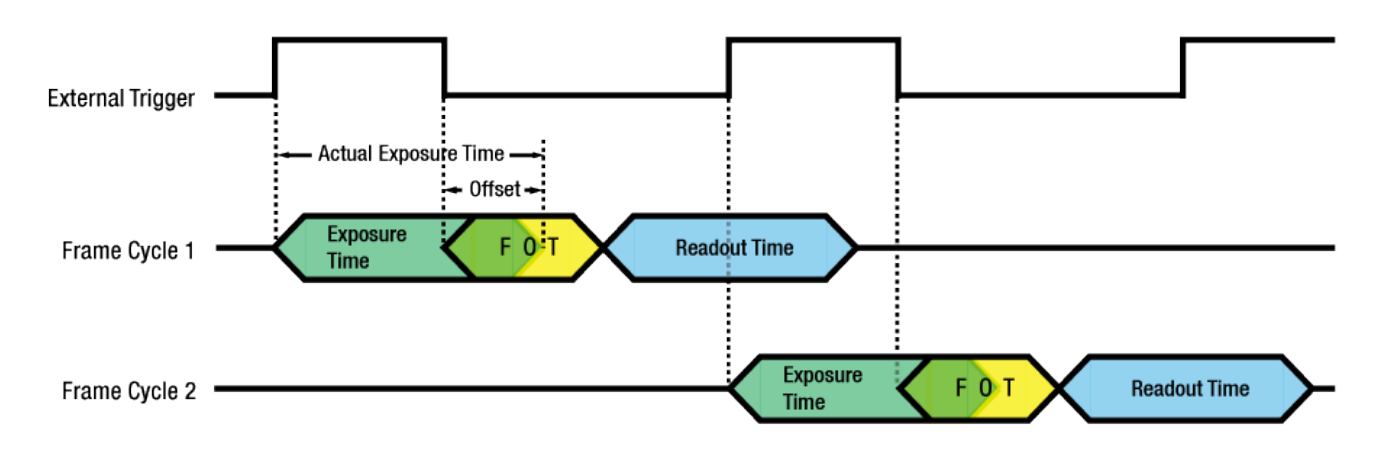

**Figure 8.7 Real Exposure with Trigger Width Exposure Mode**

## <span id="page-35-0"></span>**8.7 Electronic Shutter Operation**

The VC-12MX2 camera is equipped with an imaging sensor that has an electronic shutter. There are two types of electronic sensors, i.e. global and rolling. The VC-12MX2 camera uses sensors with global shutters.

## <span id="page-35-1"></span>**8.7.1 Global Shutter**

When an exposure start trigger signal is applied to the cameras equipped with a global shutter, exposure begins for all lines in the sensor as shown in Figure 8.8. Exposure continues for all lines in the sensor until the programmed exposure time ends or when the exposure start trigger signal ends the exposure time if the camera is using the trigger width exposure mode. At the end of the exposure time, exposure ends for all lines in the sensor. Immediately after the end of exposure, pixel data readout begins and proceeds line by line until all pixel data is read out of the sensor. A main characteristic of a global shutter is that for each frame acquisition, all of the pixels in the sensor start exposing at the same time and all end exposing at the same time. This means that image brightness tends to be more uniform over the entire area of each acquired image, and it helps to minimize problems with acquiring images of object in motion.

The cameras can provide a **Strobe Out** output signal that will go high when the exposure time for a frame acquisition begins and will go low when the exposure time ends.

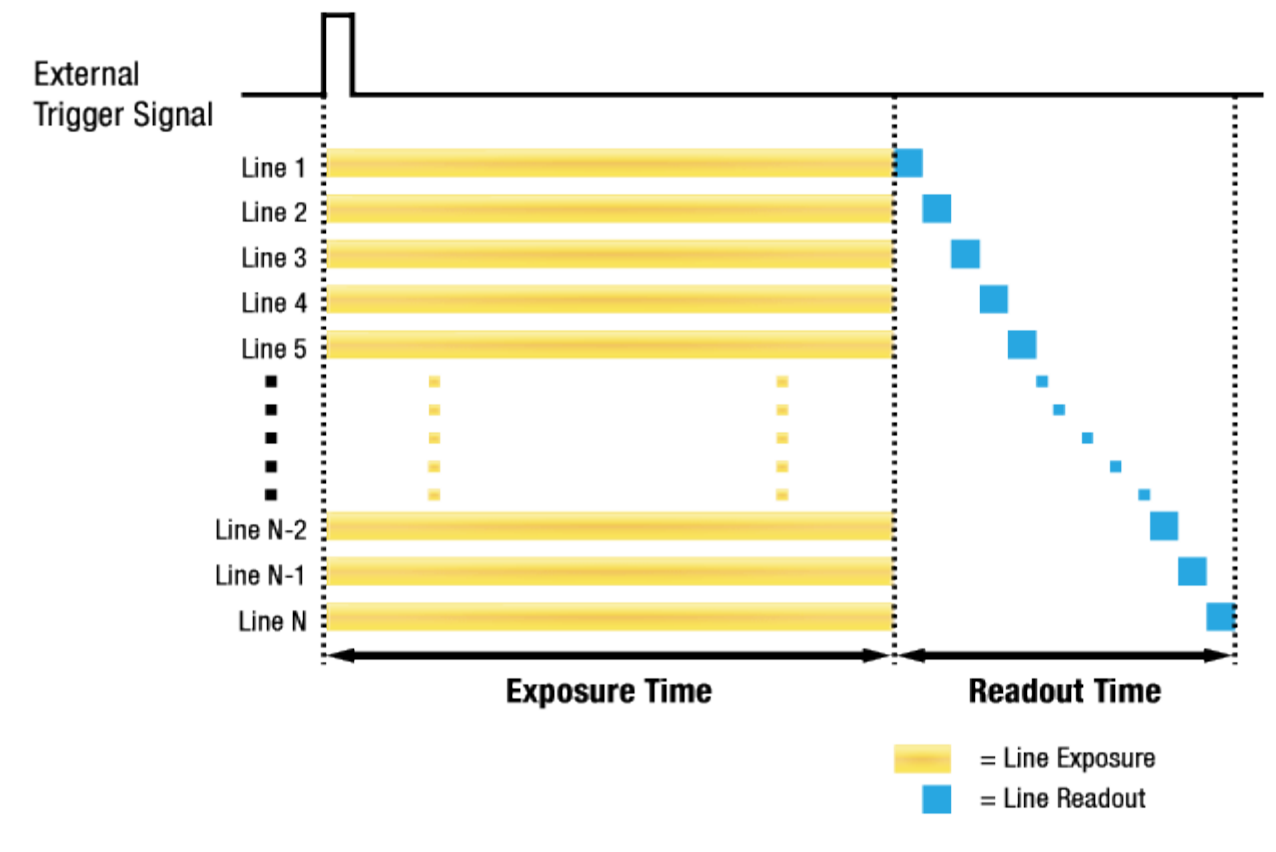

**Figure 8.8 Global Shutter**

## <span id="page-36-0"></span>**8.8 Maximum Allowed Frame Rate**

In general, the maximum allowed acquisition frame rate on the camera may be limited by several factors:

- The amount of time that it takes to transmit an acquired frame from the camera to your computer. The amount of time needed to transmit a frame depends on the bandwidth assigned to the camera.
- The amount of time it takes to read an acquired frame out of the imaging sensor and into the camera's frame buffer. This time varies depending on the setting for the **Height** parameter. Frames with a smaller height take less time to read out of the sensor. The frame height is determined by the camera's **Height** settings (**Image Format Control**).
- The exposure time for acquired frames. If you use very long exposure times, you can acquire fewer frames per second.

#### <span id="page-36-1"></span>**8.8.1 Increasing the Maximum Allowed Frame Rate**

You may find that you would like to acquire frames at a rate higher than the maximum allowed with the camera's current settings. In this case, you must adjust one or more of the factors that can influence the maximum allowed frame rate and then check to see if the maximum allowed frame rate has increased:

- The time that it takes to transmit a frame out of the camera is the main limiting factor on the frame rate. You can decrease the frame transmission time (and thus increase the maximum allowed frame rate) by using the ROI feature.
	- Use a smaller ROI. Decreasing the ROI means that the camera has less data to transmit and therefore the transmission time will decrease.
- If you are using normal exposure times and you are using the camera at its maximum resolution, your exposure time will not normally restrict the frame rate. However, if you are using long exposure times or small region of interest, it is possible that your exposure time is limiting the maximum allowed frame rate. If you are using a long exposure time or a small ROI, try using a shorter exposure time and see if the maximum allowed frame rate increases. (You may need to compensate for a lower exposure time by using a brighter light source or increasing the opening of your lens aperture.)

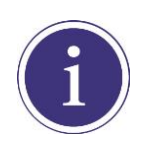

A very long exposure time severely limits the camera's maximum allowed frame rate. As an example, assume that your camera is set to use a 1 second exposure time. In this case, because each frame acquisition will take at least 1 second to be completed, the camera will only be able to acquire a maximum of one frame per second.

# <span id="page-37-0"></span>**9 Camera Features**

## <span id="page-37-1"></span>**9.1 Image Region of Interest**

The Image Region of Interest (ROI) feature allows you to specify a portion of the sensor array. You can acquire only the frame data from the specified portion of the sensor array while preserving the same quality as you acquire a frame from the entire sensor array. With the ROI feature, you can achieve increased frame rates by decreasing the height of the ROI; however, decreasing the width of the ROI does not affect the frame rate. The ROI is referenced to the top left corner [origin (0, 0)] of the sensor array as follows.

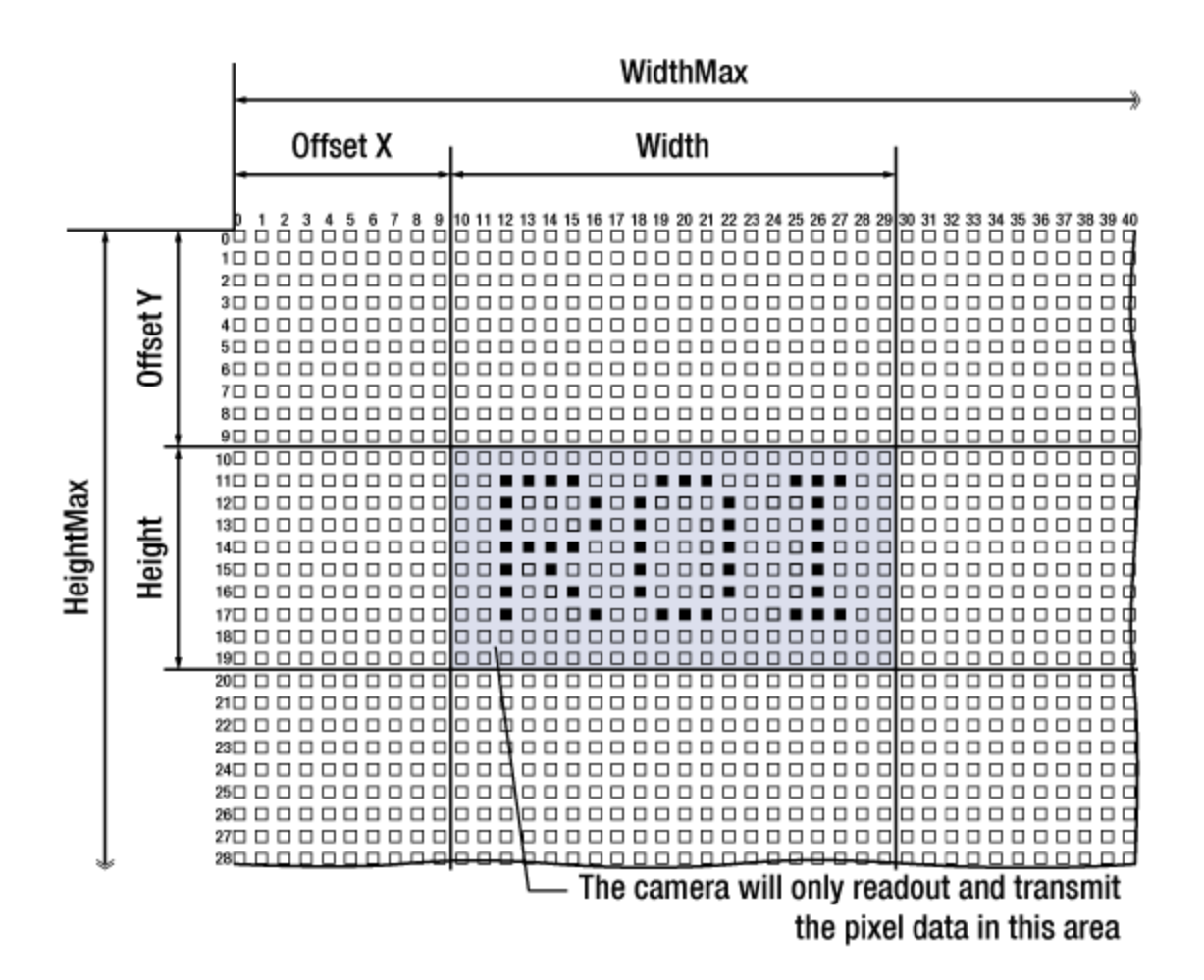

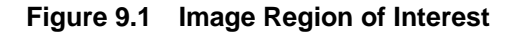

The XML parameters related to ROI settings are as follows.

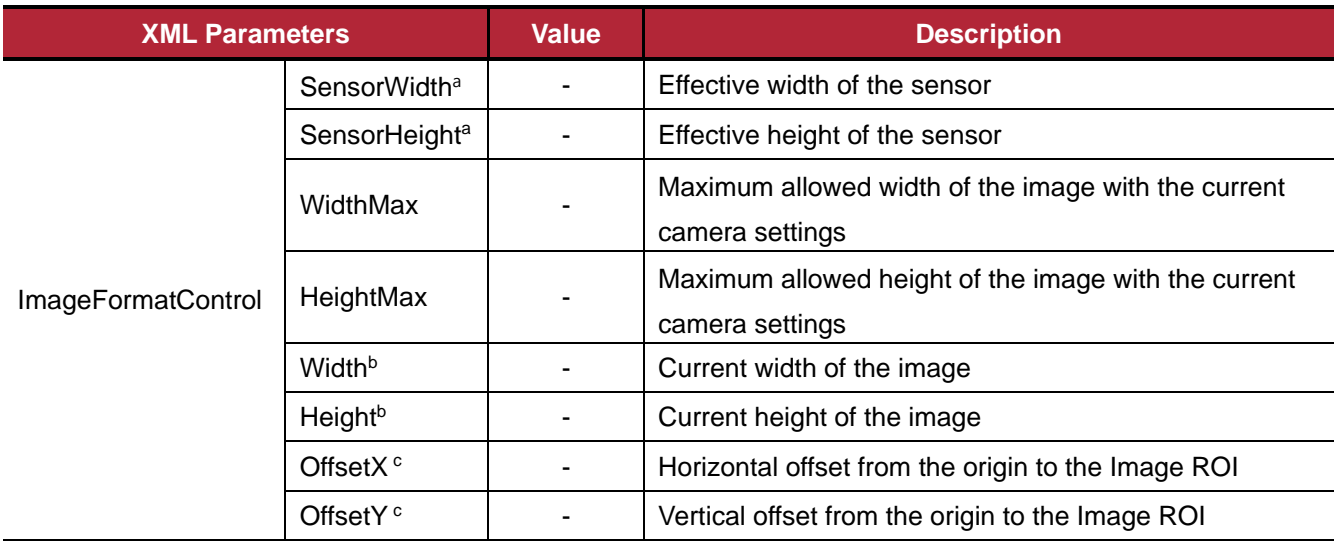

The unit for all parameters in this table is pixel

a: Read only. User cannot change the value

b: User configurable parameters for setting ROI

c: User configurable parameters for setting the origin of the ROI

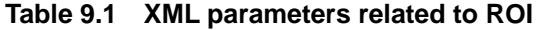

You can change the size of ROI by setting the **Width** and **Height** parameters. And also, you can change the position of the ROI origin by setting the **Offset X** and **Offset Y** parameters.

Make sure that the **Width** + **Offset X** value is less than the **Width Max** value, and the **Height** + **Offset Y** value is less than the **Height Max** value. You must set the size of the ROI first, and then set the Offset values since the **Width** and **Height** parameters are set to its maximum value by default.

 On the **VC-12MX2** camera, the **Width** parameter must be set to a multiple of 16, and the **Height** parameter must be set to a multiple of 8.

The minimum allowed setting values for the ROI Width and Height are shown below.

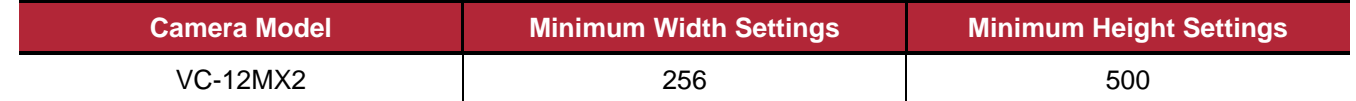

#### **Table 9.2 Minimum ROI Width and Height Settings**

On the VC-12MX2 camera, the maximum frame rates depending on Vertical ROI changes are shown below.

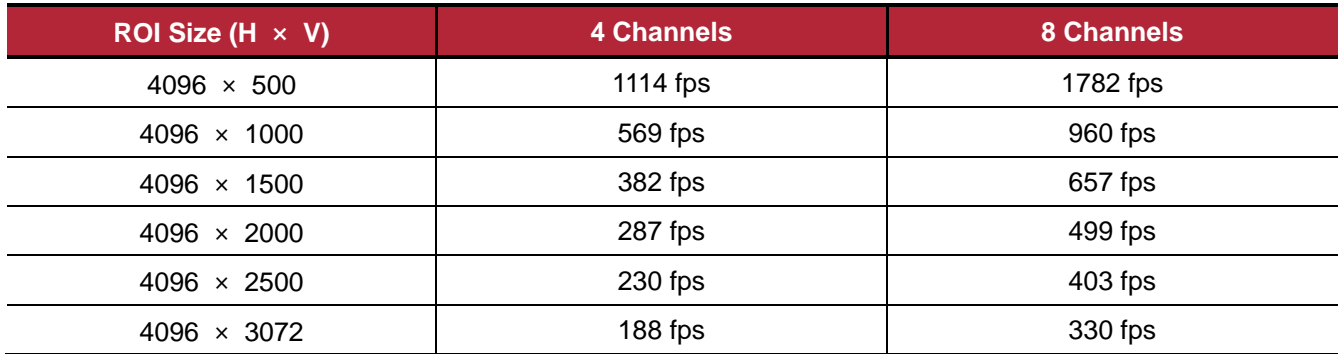

**Table 9.3 Maximum Frame Rates by VC-12MX2 ROI Changes**

## <span id="page-40-0"></span>**9.2 CXP Link Configuration**

The VC-12MX2 camera must be connected to a CXP Frame Grabber installed in your computer via CoaXPress interface. CoaXPress interface allows you to connect a camera to a CXP Frame Grabber by using simple coax cabling and allows up to 6.25 Gbps data rate per cable. The VC-12MX2 camera supports one master connection and up to seven extension connections to configure a link. In compliance with the CoaXPress standard, the VC-12MX2 camera includes an automatic link detection mechanism to correctly detect the camera to CXP Frame Grabber connections.

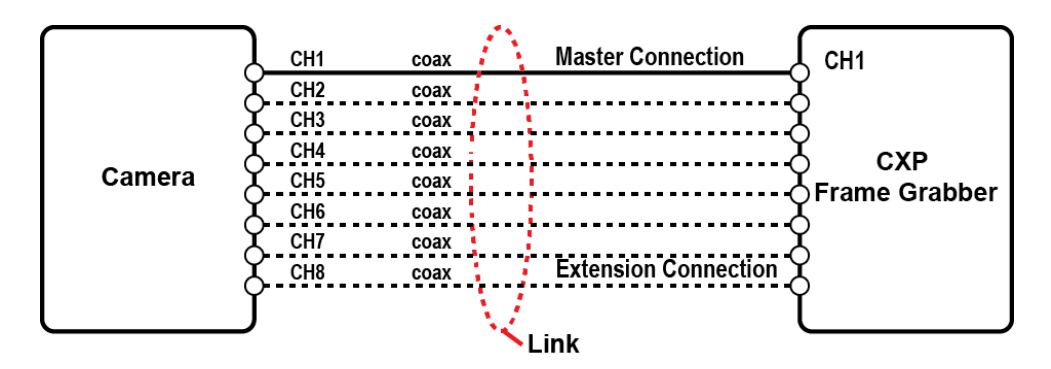

**Figure 9.2 CXP Link Configuration**

The XML parameters related to the link configuration between the camera and CXP Frame Grabber are located in the CoaXPress category under the Transport Layer Control as shown below.

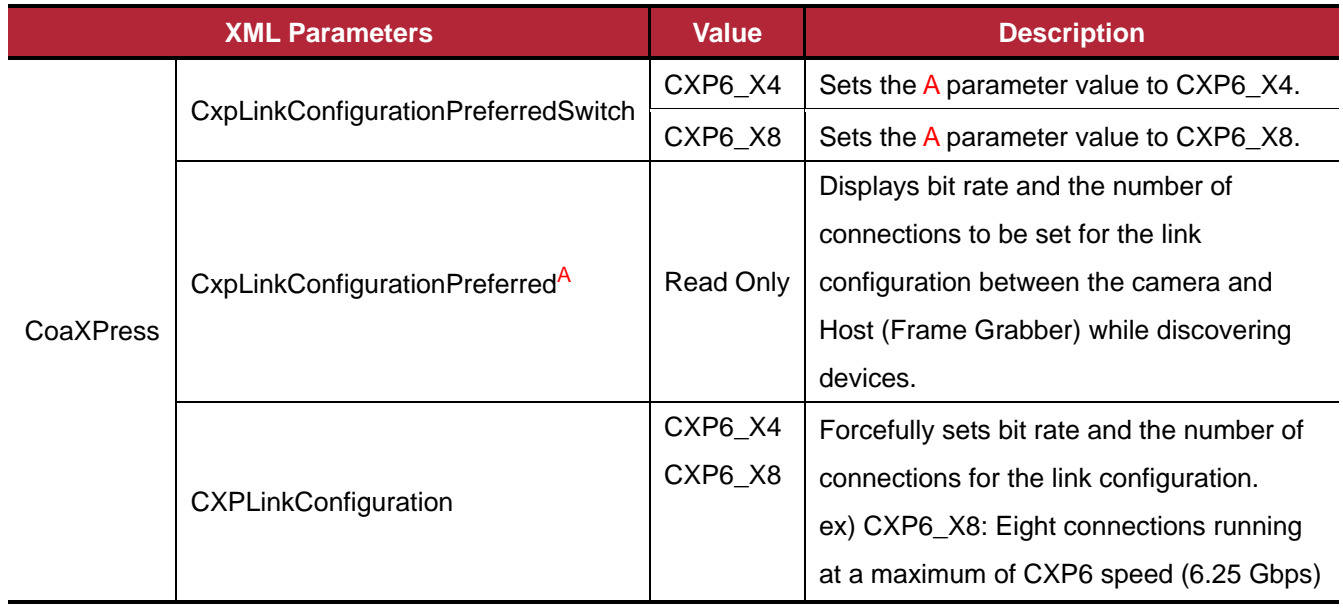

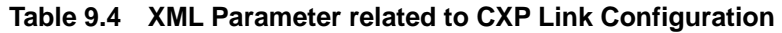

## <span id="page-41-0"></span>**9.3 Pixel Format**

The camera processes image data in the unit of 10 bit internally. You can determine the format (8 bits or 10 bits) of these image data transmitted from the camera by selecting a pixel format. When the camera is set for 8 bit pixel format, the 2 least significant bits will be dropped from overall 10 bits.

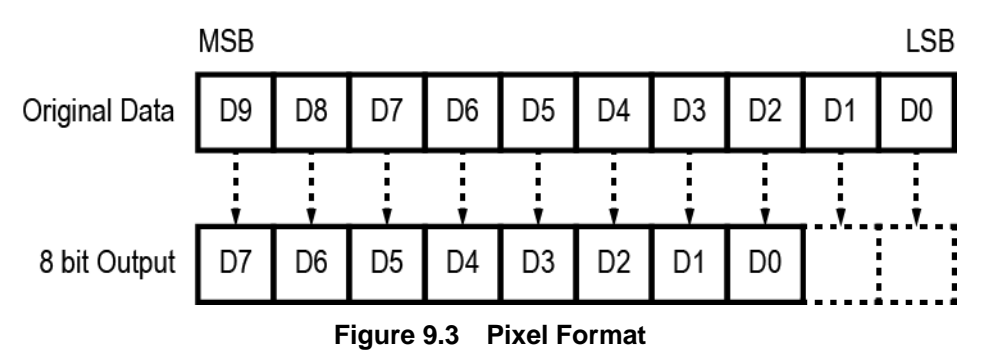

The XML parameter related to the Pixel Format is as follows.

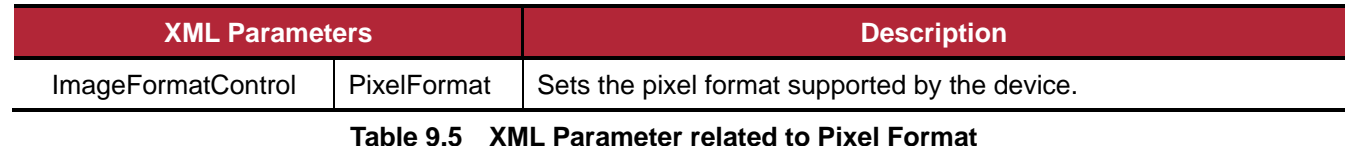

The available pixel formats on the monochrome and color cameras are as follows.

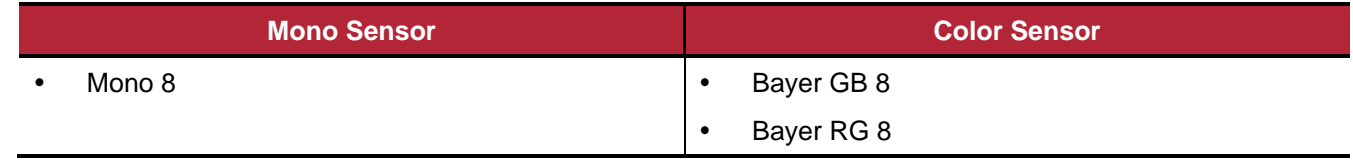

**Table 9.6 Pixel Format Values**

# <span id="page-42-0"></span>**9.4 Data ROI (Color Camera)**

The **Balance White Auto** feature provided by the color camera uses the pixel data from a Data Region of Interest (ROI) to adjust the related parameters. The XML parameters related to Data ROI are as follows.

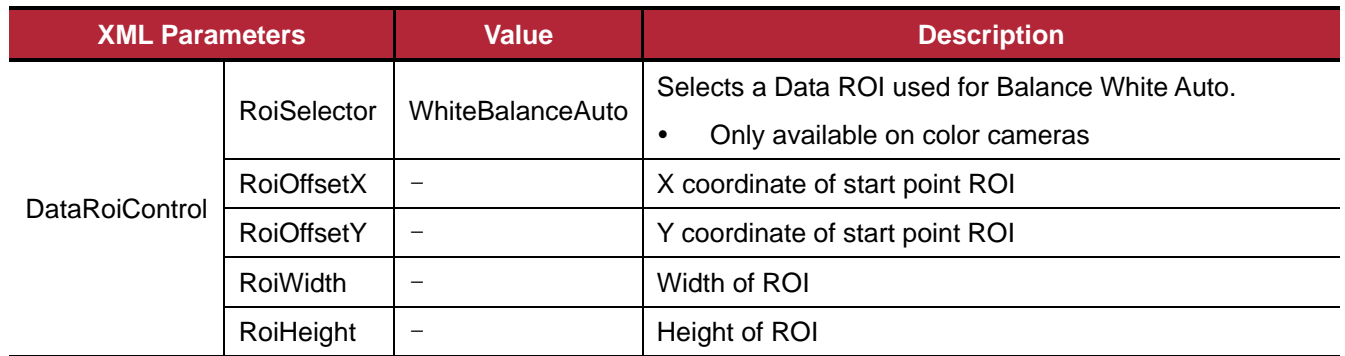

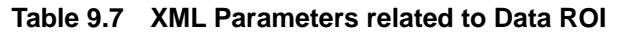

Only the pixel data from the area of overlap between the data ROI by your settings and the Image ROI will be effective if you use Image ROI and Data ROI at the same time. The effective ROI is determined as shown in the figure below.

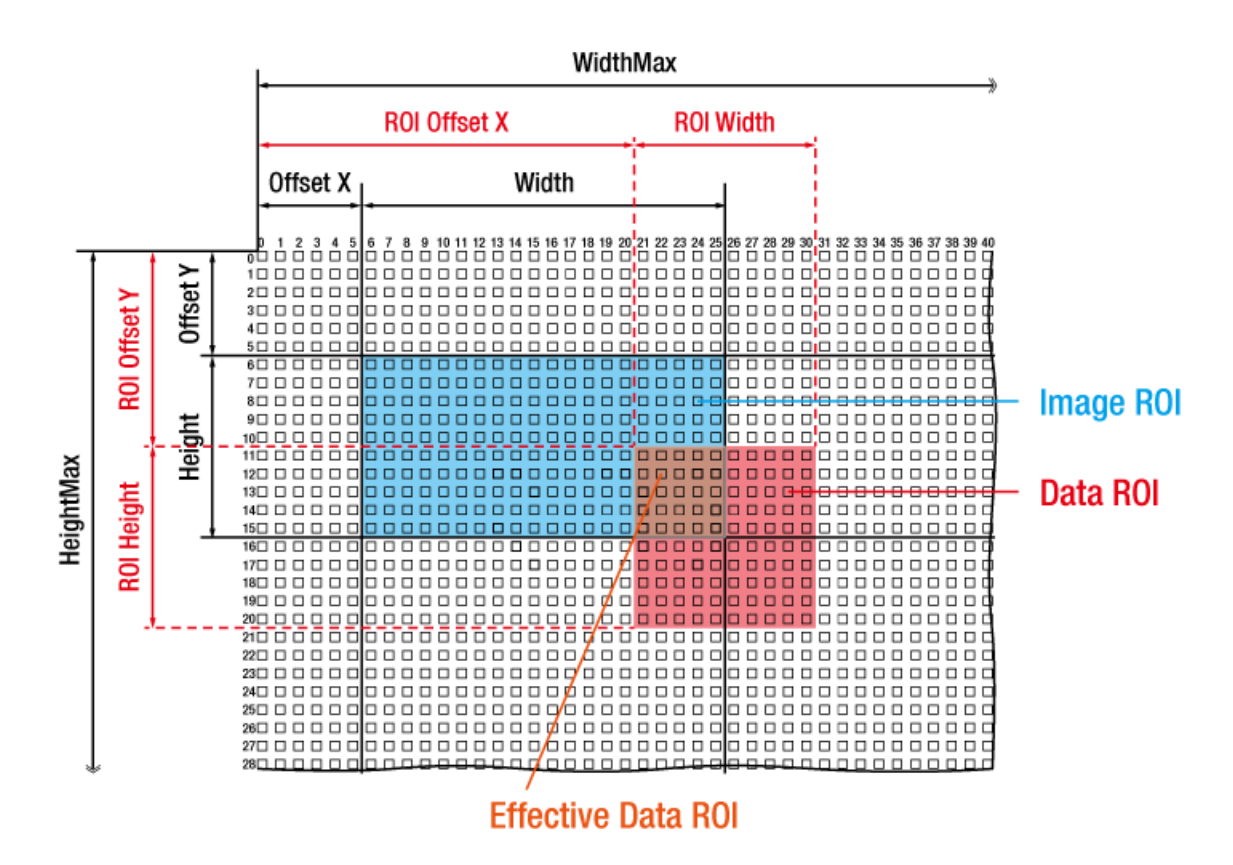

**Figure 9.4 Effective Data ROI**

# <span id="page-43-0"></span>**9.5 White Balance (Color Camera)**

The color cameras include the white balance capability to adjust the color balance of the images transmitted from the cameras. With the white balancing scheme used on the VC-12MX2 camera, the Red intensity and Blue intensity can be adjusted individually. You can set the intensity of each color by using the **Balance Ratio** parameter. The Balance Ratio value can range from 1.0 to 4.0. If the **Balance Ratio** parameter is set to 1.0 for a color, the intensity of the color will be unaffected by the white balance mechanism. If the **Balance Ratio** is set to greater than 1.0, the intensity of the color will be proportionally increased to the ratio. For example, if the Balance Ratio is set to 1.5, the intensity of that color will be increased by 50%.

The XML parameters related to White Balance are as follows.

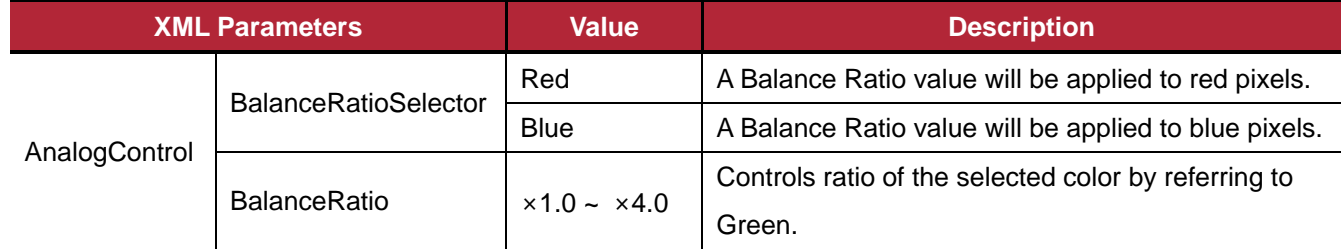

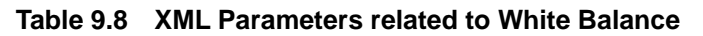

## <span id="page-43-1"></span>**9.5.1 Balance White Auto**

The **Balance White Auto** feature is implemented on color cameras. It will control the white balance of the image acquired from the color camera according to the GeryWorld algorithm. Before using the **Balance White Auto** feature, you need to set the Data ROI for Balance White Auto. If you do not set the related Data ROI, the pixel data from the Image ROI will be used to control the white balance. As soon as the **Balance White Auto** parameter is set to **Once**, the Balance Ratio values for Red and Blue will be automatically adjusted to adjust the white balance by referring to Green. The XML parameters related to Balance White Auto are as follows.

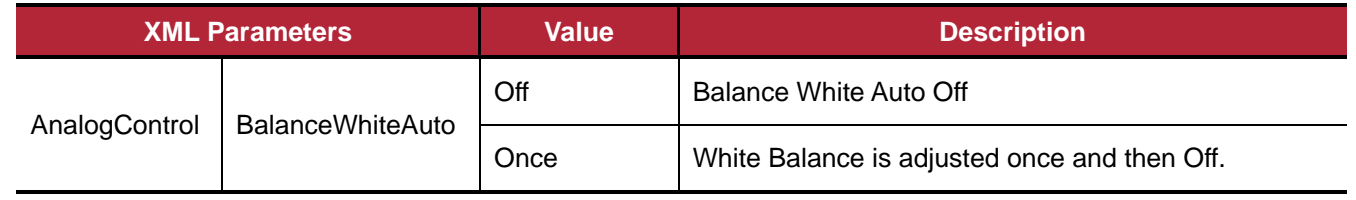

#### **Table 9.9 XML Parameters related to Balance White Auto**

## <span id="page-44-0"></span>**9.6 Gain and Black Level**

Increasing the **Gain** parameter increases the slop of the camera's response curve as shown in the figure below. This results in a higher grey value output from the camera for a given amount of output from the imaging sensor.

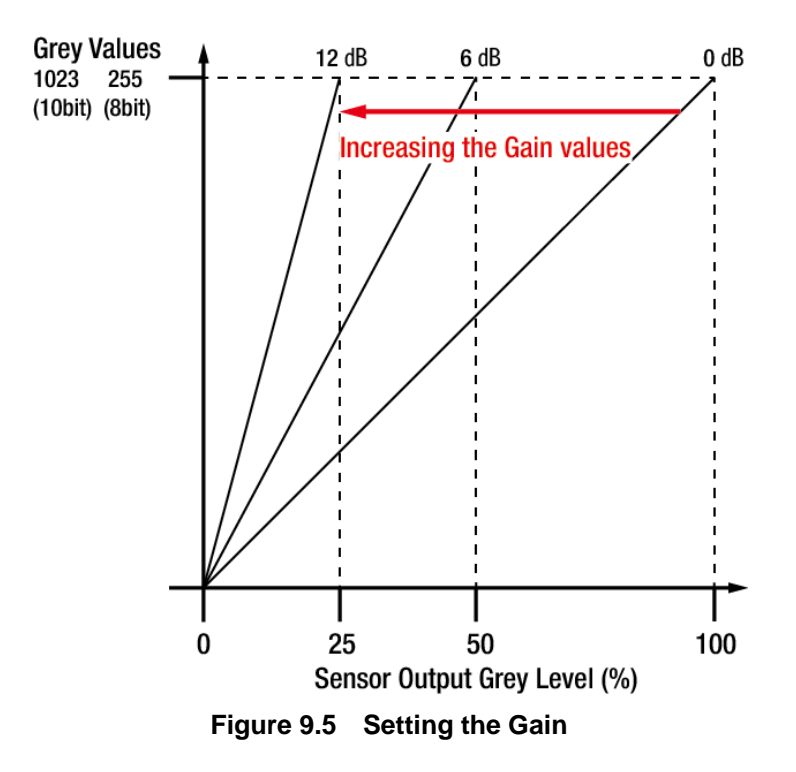

Adjusting the **Black Level** parameter will result in an offset to the pixel values output from the camera. The XML parameters related to Gain and Black Level are as follows.

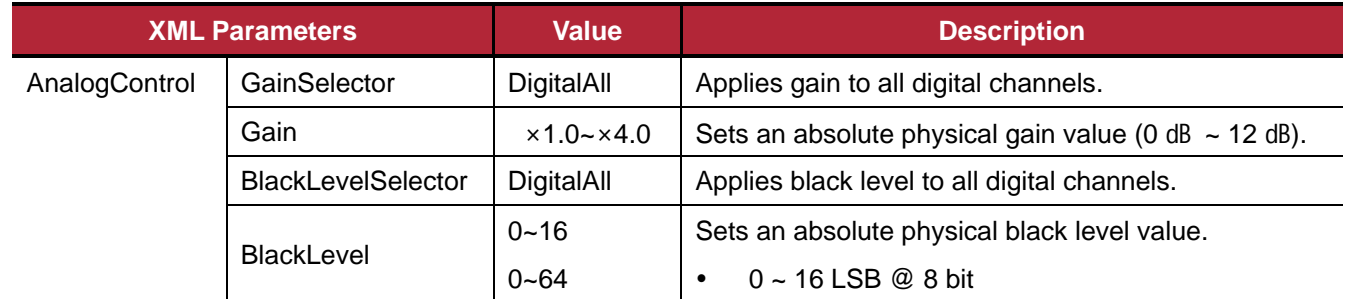

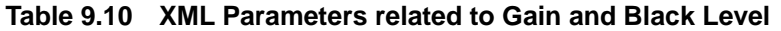

## <span id="page-45-0"></span>**9.7 Defective Pixel Correction**

The CMOS sensor may have Defect Pixels which cannot properly react to the light. Correction is required since it may deteriorate the quality of output image. Defect Pixel information of CMOS used for each camera is entered into the camera during the manufacturing process. If you want to add Defect Pixel information, it is required to enter coordinate of new Defect Pixel into the camera. For more information, refer to [Appendix A.](#page-57-0)

## <span id="page-45-1"></span>**9.7.1 Correction Method**

Correction value for Defect Pixel is calculated based on valid pixel value adjacent in the same line.

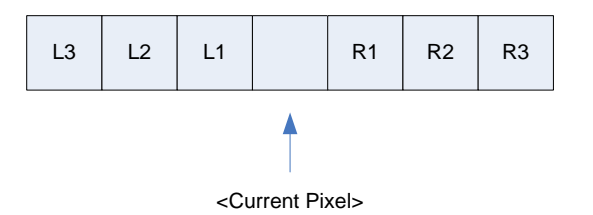

**Figure 9.6 Location of Defect Pixel to be corrected**

If Current Pixel is a Defect Pixel as shown in the above figure, correction value of this pixel is obtained as shown in the following table depending on whether surrounding pixel is Defect Pixel or not.

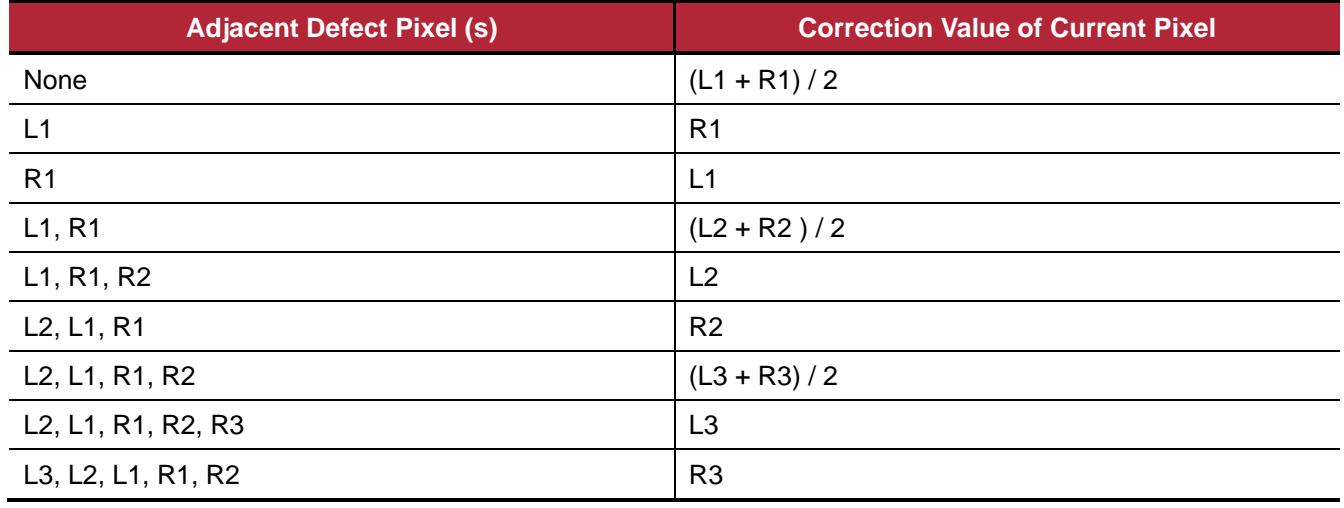

#### **Table 9.11 Calculation of Defect Pixel Correction Value**

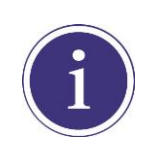

You must download a Defect Pixel Map to the camera before using the **Defective Pixel Correction** feature. For more information about how to download a Defect Pixel Map to the camera, refer to [Appendix A.](#page-57-0)

## <span id="page-46-0"></span>**9.8 Flat Field Correction**

The **Flat Field Correction** feature improves the image uniformity when you acquire a non-uniformity image due to external conditions. The Flat Field Correction feature can be summarized by the following equation:

```
IC = IR / IFWhere,
IC : Level value of corrected image;
IR : Level value of original image;
IF : Level value of Flat Field data.
```
In actual use conditions, generate a Flat Field data (IF) and apply the Flat Field Correction feature according to the following procedures.

1. Execute the **Ffc Generate** parameter.

After executing the **Ffc Generate** parameter, you must acquire one image to generate the scaled-down Flat Filed data.

- 2. Execute the **Ffc Save** parameter to save the generated Flat Field data into the non-volatile memory. When the scaled-down Flat Field data are used for corrections, they are expanded and applied with a Bilinear Interpolation as shown in the Figure 9.8.
- 3. Set the **Ffc Mode** parameter to **On** to apply the Flat Field data to the camera.

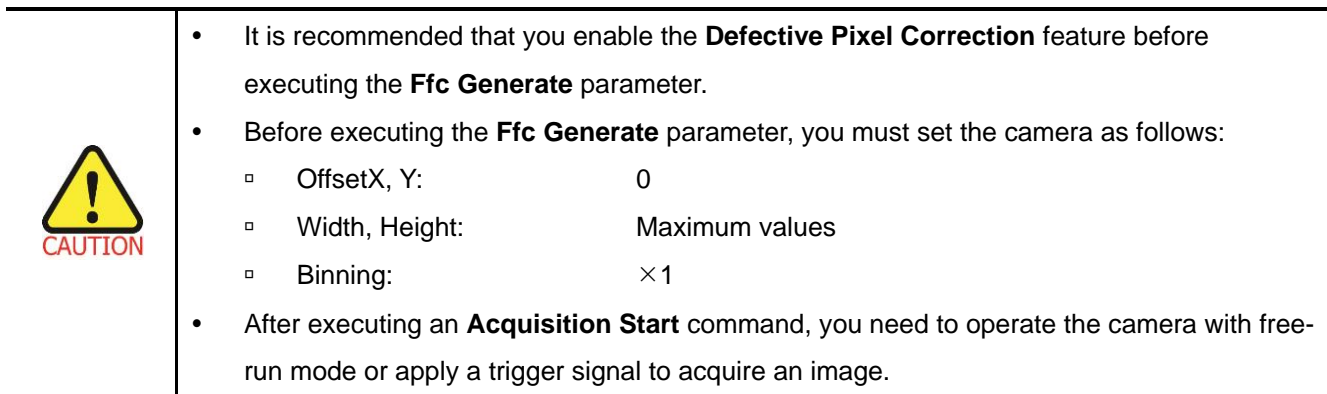

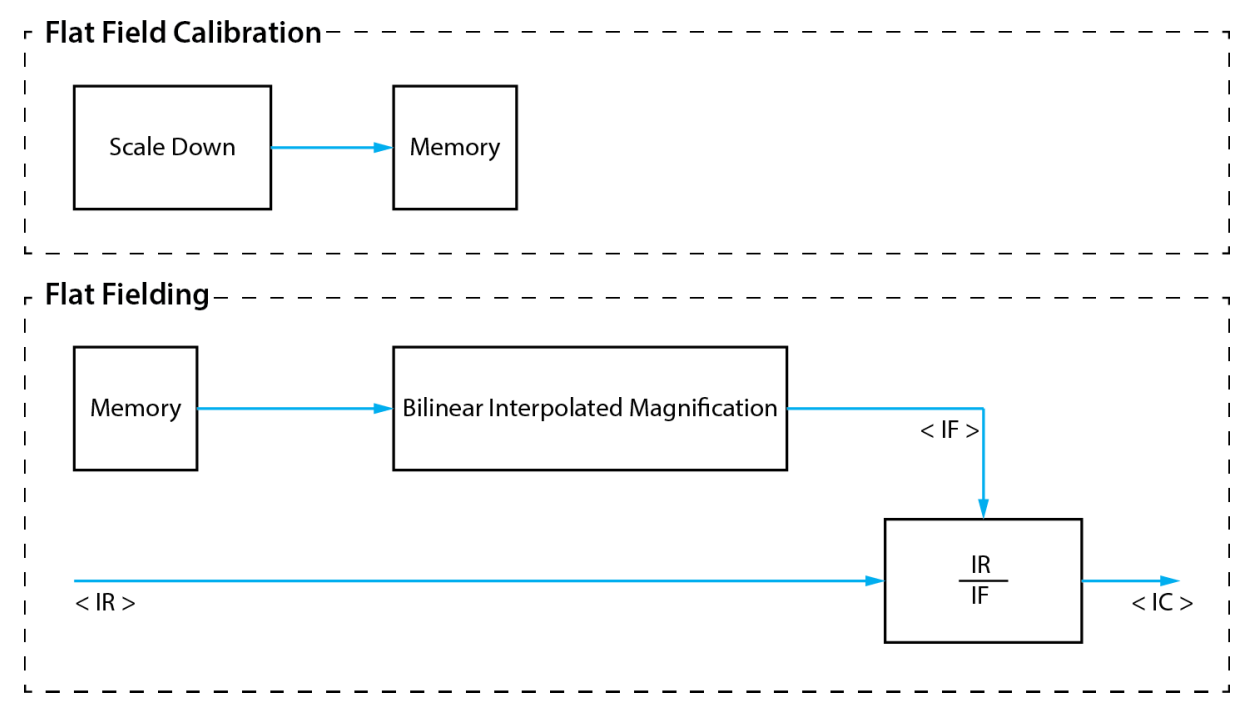

**Figure 9.7 Generation and Application of Flat Field Data**

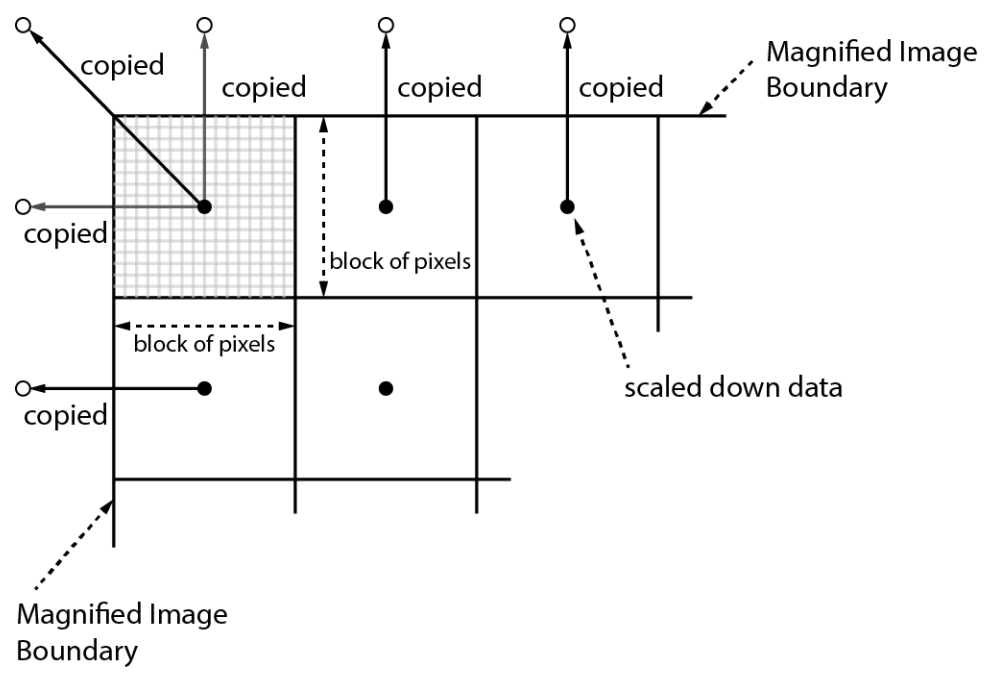

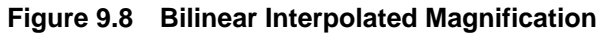

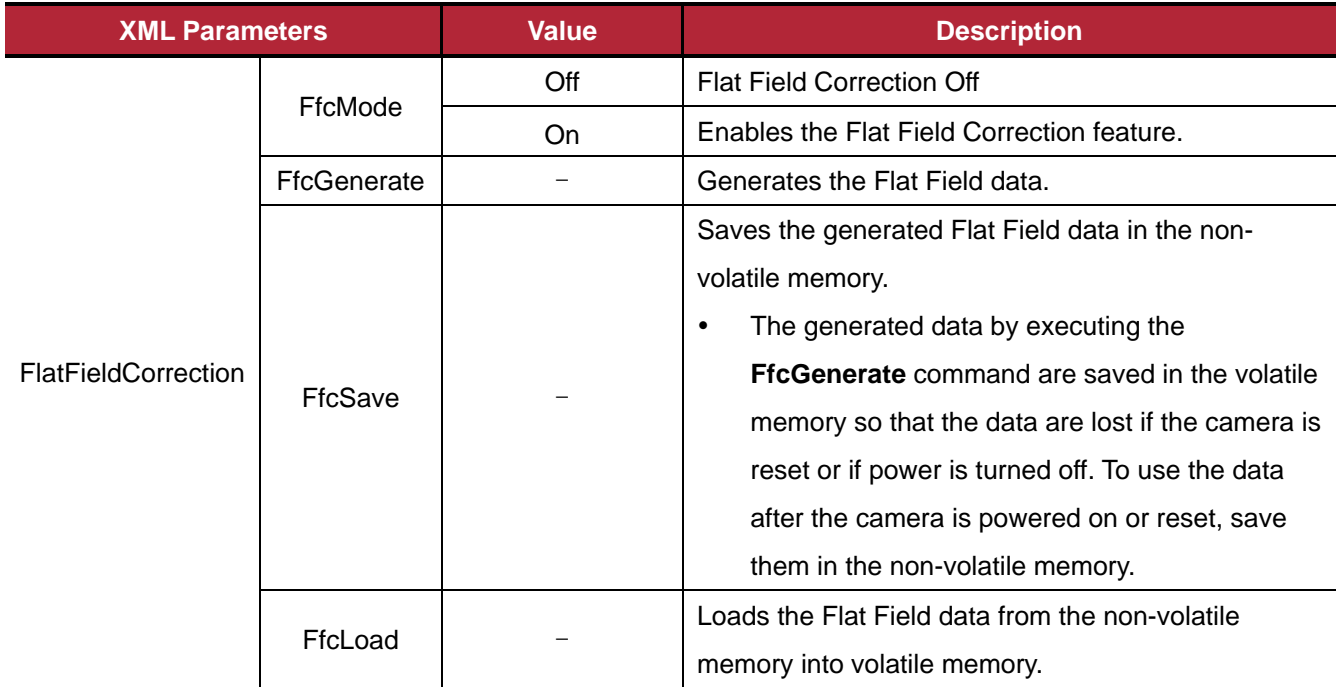

The XML parameters related to Flat Field Correction are as follows.

**Table 9.12 XML Parameters related to Flat Field Correction**

## <span id="page-49-0"></span>**9.9 Temperature Monitor**

The camera has an embedded sensor chip to monitor the internal temperature.

The XML parameter related to Device Temperature is as follows.

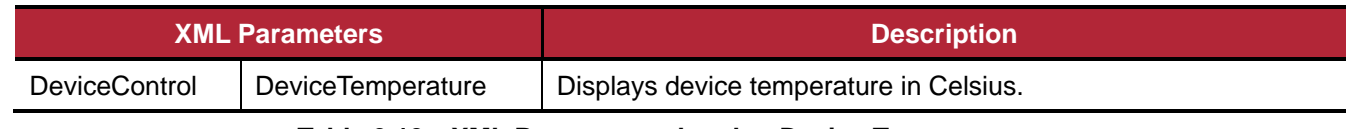

**Table 9.13 XML Parameter related to Device Temperature**

## <span id="page-49-1"></span>**9.10 Status LED**

A LED is installed on the back panel of the camera to inform the operation status of the camera. LED status and corresponding camera status are as follows:

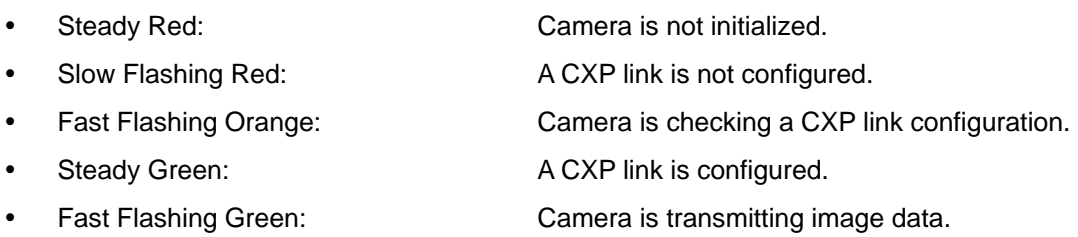

## <span id="page-50-0"></span>**9.11 Test Pattern**

To check normal operation of the camera, it can be set to output test patterns created inside, instead of image data from the imaging sensor. There are four types of test pattern; image with different value in horizontal direction (Grey Horizontal Ramp), image with different value in diagonal direction (Grey Diagonal Ramp), moving image with different value in diagonal direction (Grey Diagonal Ramp Moving), and image with different value in horizontal direction output from the imaging sensor (Grey Diagonal Ramp\_2). The XML parameters related to Test Pattern are as follows.

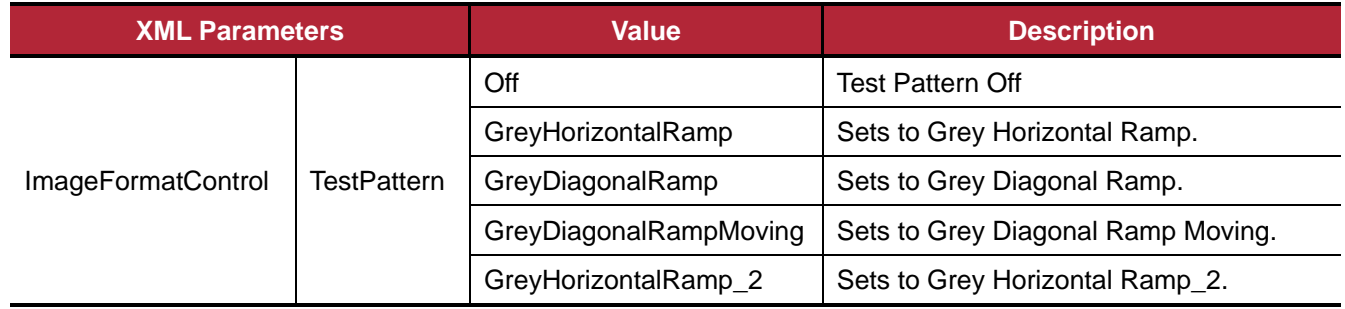

**Table 9.14 XML Parameter related to Test Pattern**

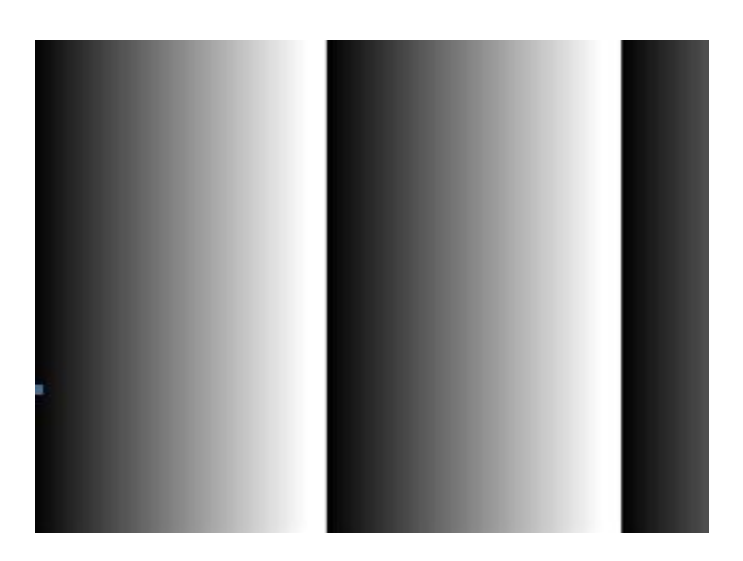

**Figure 9.9 Grey Horizontal Ramp**

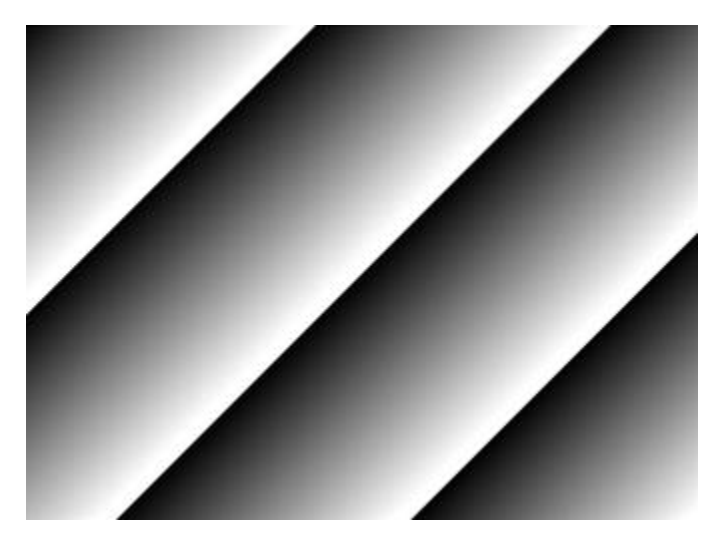

**Figure 9.10 Grey Diagonal Ramp**

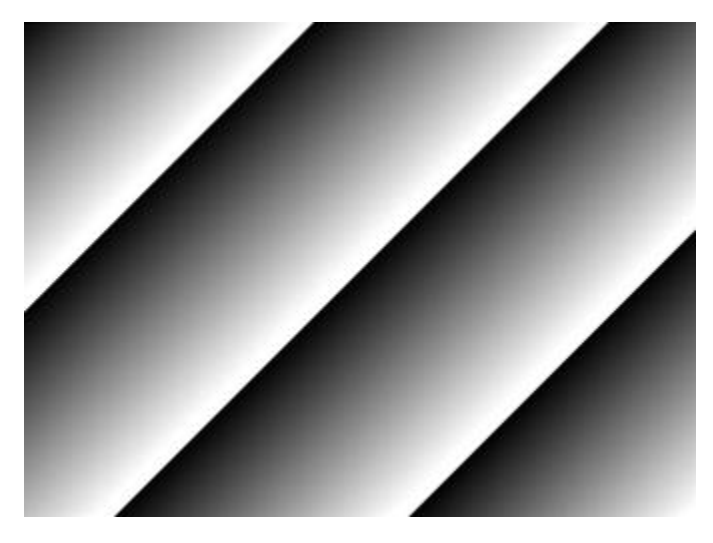

**Figure 9.11 Grey Diagonal Ramp Moving**

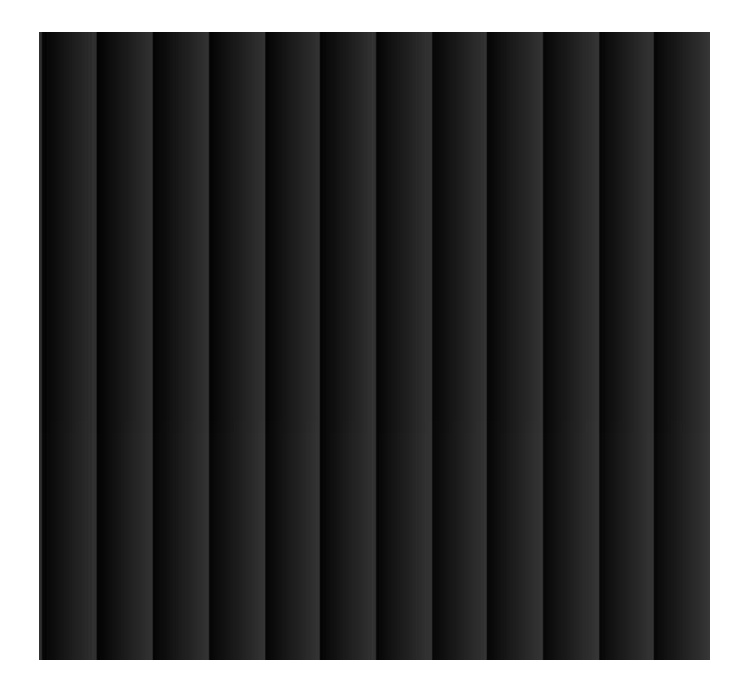

**Figure 9.12 Grey Horizontal Ramp\_2**

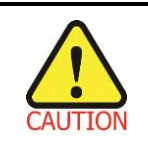

The test pattern may look different because the region of the test pattern may vary depending on the camera's resolution.

# <span id="page-53-0"></span>**9.12 Digital IO Control**

The control I/O receptacle of the camera is designated as programmable output and can be operated in various modes.

The XML parameters related to Digital IO Control are as follows.

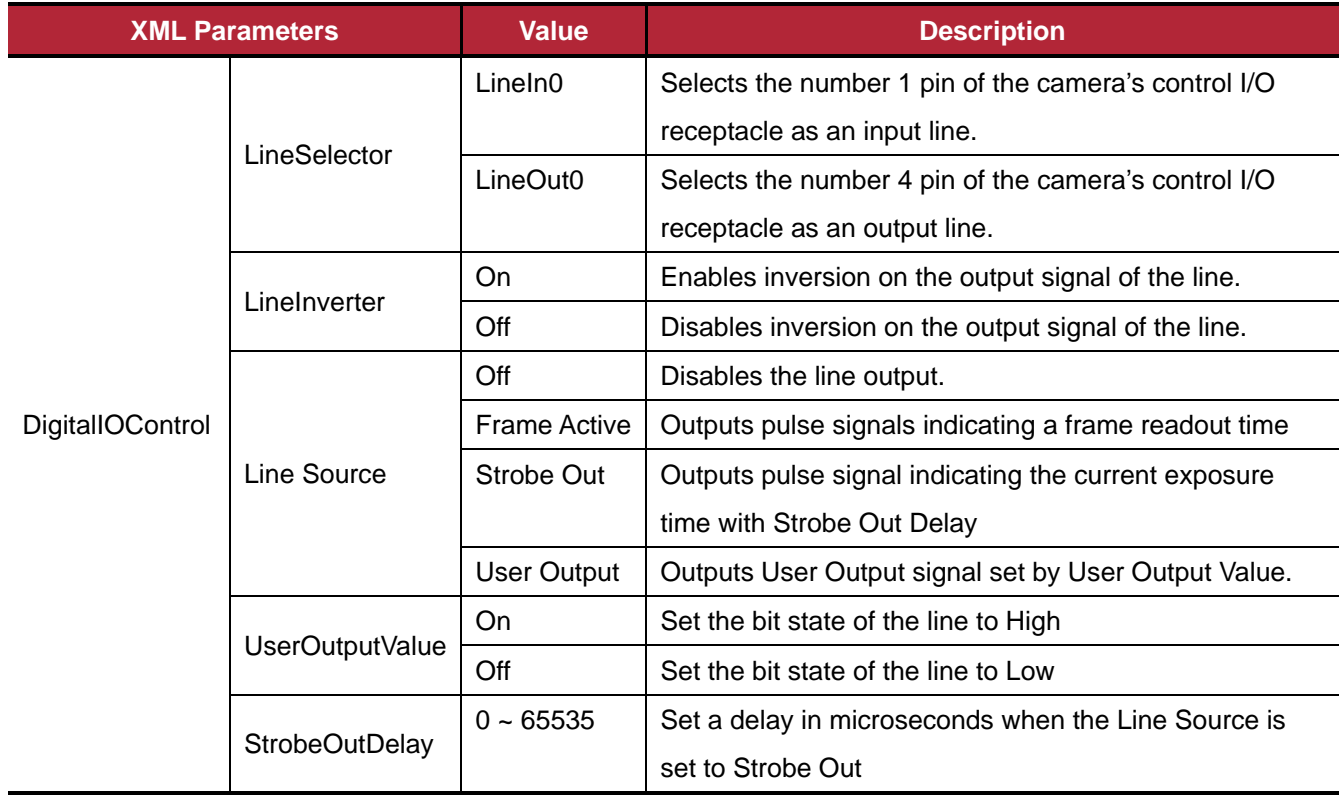

**Table 9.15 Digital IO Control**

The camera can provide a **Strobe Out** output signal. The signal goes high when the exposure time for each frame acquisition begins and goes low when the exposure time ends as shown in the figure below. This signal can be used as a flash trigger and is also useful when you are operating a system where either the camera or the object being imaged is movable. Typically, you do not want the camera to move during exposure. You can monitor the **Strobe Out** signal to know when exposure is taking place and thus know when to avoid moving the camera.

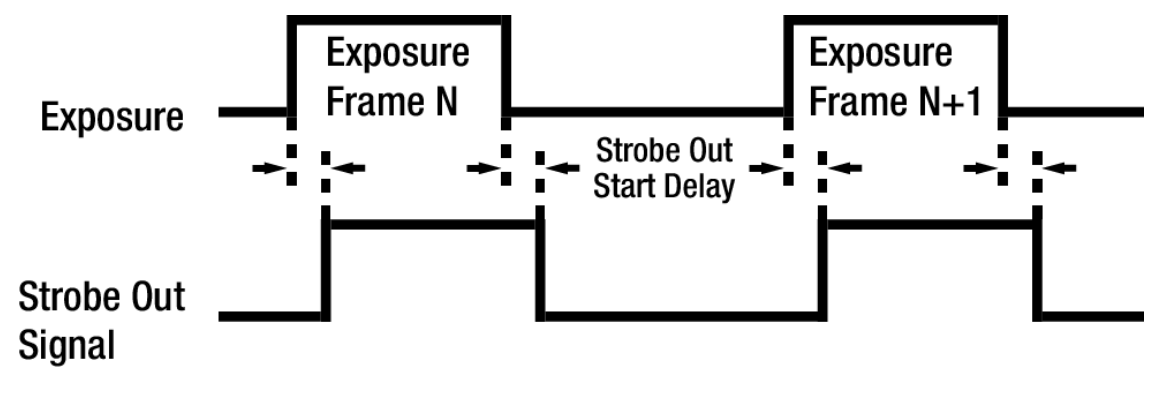

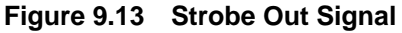

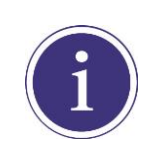

When you use the Strobe Out signal, be aware that there is a Strobe Out Start Delay as shown in the Table 9.16.

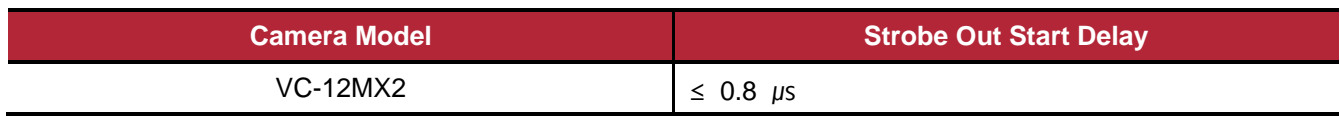

**Table 9.16 Strobe Out Start Delay**

# <span id="page-55-0"></span>**9.13 Fan Control**

A fan is installed on the rear panel of the camera to radiate heat. You can set the fan to turn on or off. You can also set the fan to turn on when a specified internal temperature is reached. The XML parameters related to Fan Control are as follows.

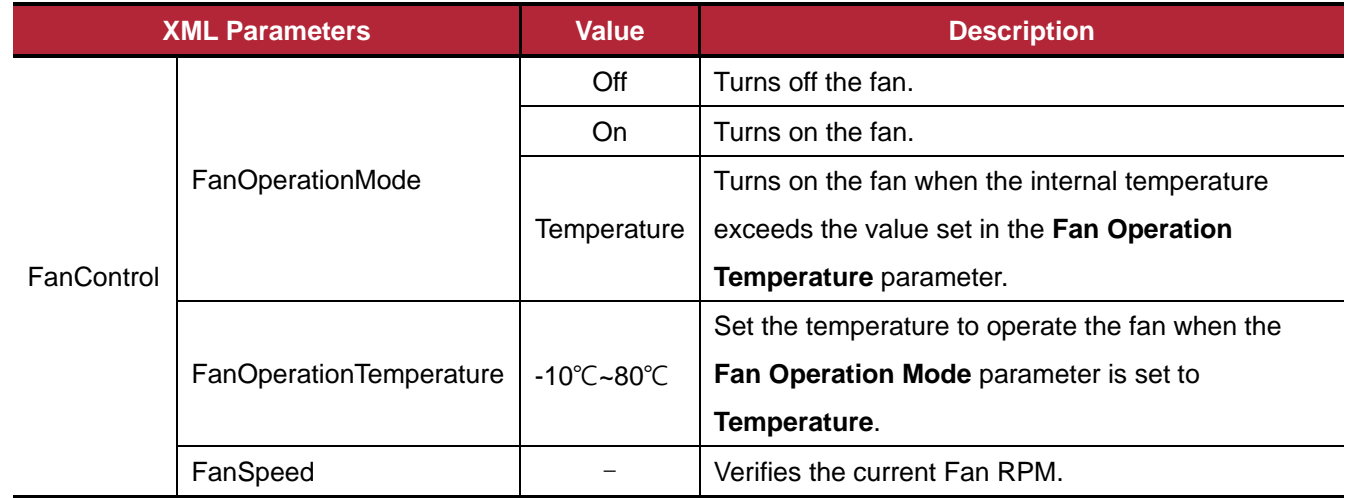

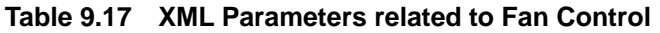

## <span id="page-55-1"></span>**9.14 Device User ID**

You can input user defined information up to 16 bytes.

The XML parameter related to Device User ID is as follows.

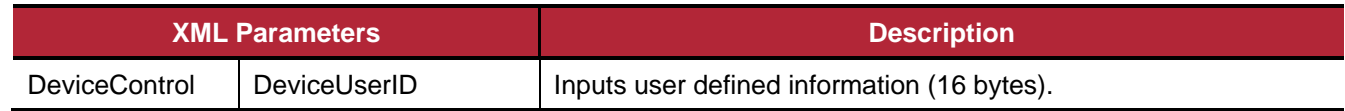

**Table 9.18 XML Parameter related to Device User ID**

## <span id="page-55-2"></span>**9.15 Device Reset**

Reset the camera physically to power off and on. You must configure a link again because the camera will be released from the link between the camera and CXP Frame Grabber after reset. The XML parameter related to Device Reset is as follows.

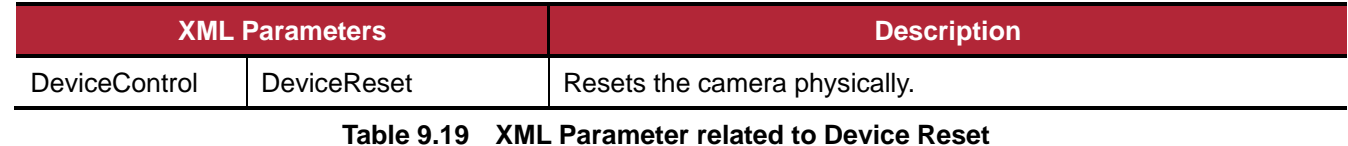

#### Page 56 of 65 D-16-136

## <span id="page-56-0"></span>**9.16 User Set Control**

You can save the current camera settings to the camera's internal ROM. You can also load the camera settings from the camera's internal ROM. The camera provides two setups to save and three setups to load settings. The XML parameters related to User Set Control are as follows.

| <b>XML Parameters</b> |                        | <b>Value</b>         | <b>Description</b>                                   |
|-----------------------|------------------------|----------------------|------------------------------------------------------|
| <b>UserSetControl</b> | <b>UserSetSelector</b> | Default              | Selects the Factory Default settings.                |
|                       |                        | UserSet1             | Selects the User Set1 settings.                      |
|                       |                        | UserSet <sub>2</sub> | Selects the User Set2 settings.                      |
|                       | UserSetLoad            |                      | Loads the User Set specified by User Set Selector    |
|                       |                        |                      | to the camera.                                       |
|                       | <b>UserSetSave</b>     |                      | Saves the current settings to the User Set specified |
|                       |                        |                      | by User Set Selector.                                |
|                       |                        |                      | The Default is a Factory Default Settings and<br>٠   |
|                       |                        |                      | allowed to load only.                                |
|                       | <b>UserSetDefault</b>  | Default              | Applies the Factory Default settings when reset.     |
|                       |                        | UserSet1             | Applies the User Set1 settings when reset.           |
|                       |                        | UserSet <sub>2</sub> | Applies the User Set1 settings when reset.           |

**Table 9.20 XML Parameters related to User Set Control**

# <span id="page-56-1"></span>**9.17 Field Upgrade**

The camera provides a feature to upgrade Firmware and FGPA logic through CoaXPress interface rather than disassemble the camera in the field. Refer to  $\Delta$ ppendix  $\Delta$  for more details on how to upgrade.

# <span id="page-57-0"></span>**10 Troubleshooting**

When you have a problem with a Vieworks camera, please check the following items.

- If no image is displayed on your computer,
	- **Ensure that all the cable connections are secure.**
	- **Ensure that the power supply is properly connected.**
	- **Ensure that trigger signal is applied correctly when you set the Trigger Mode parameter to On.**
- If images are not clear,
	- **Ensure the camera lens or glass is clean.**
	- <sup>o</sup> Check the lens aperture is adjusted properly.
- If images are dark,
	- **Ensure your camera lens is not blocked.**
	- <sup>o</sup> Check the exposure time is set properly.
	- <sup> $\Box$ </sup> Check the aperture is opened properly.
	- <sup>o</sup> Check the Gain value is not set too small.
- If you identify abnormal operation or overheating sign,
	- **Ensure the power supply is properly connected.**
	- □ Stop using the camera when you notice smoke or abnormal overheating.
- If you have a problem using the Trigger Mode,
	- **Ensure that the trigger related parameters on your CXP Frame Grabber are configured correctly when** you set the Trigger Source parameter to CXPin.
	- **Ensure that cable connections are secure when you set the Trigger Source parameter to LineIn0.**
- If there is a communication failure between the camera and computer,
	- **Ensure coax cables are connected properly.**
	- Ensure that you have configured a CXP Frame Grabber in your computer correctly and the camera is connected properly to the CXP Frame Grabber.

# <span id="page-58-0"></span>**Appendix A Defect Pixel Map Download**

- 1. Create the Defect Pixel Map data in Microsoft Excel format as shown in the left picture below and save as a CSV file (\*.csv). The picture in the right shows the created Excel file opened in Notepad. The following rules need to be applied when creating the file.
	- □ Lines beginning with ':' or '—' are treated as notes.
	- Each row is produced in the order of the horizontal and vertical coordinate values.
	- □ The input sequence of pixel is irrelevant.

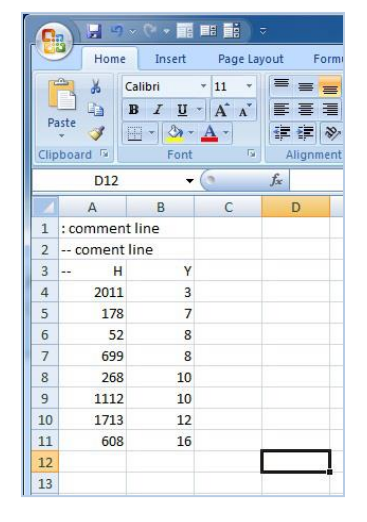

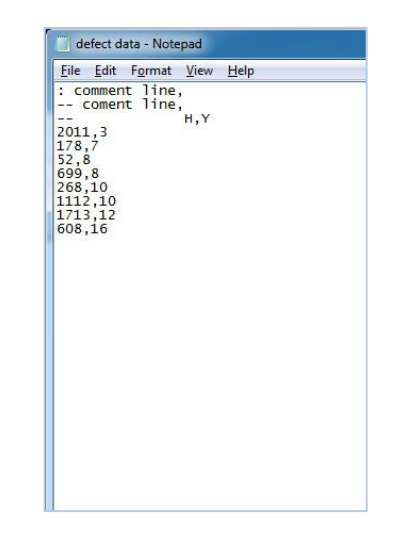

2. Run Vieworks Imaging Solution 7.X and click the **Configure** button to display the window as shown below. Select the Defect tab, click the File Path button, search and select the defect pixel map file (\*.csv), and then click the **Download** button.

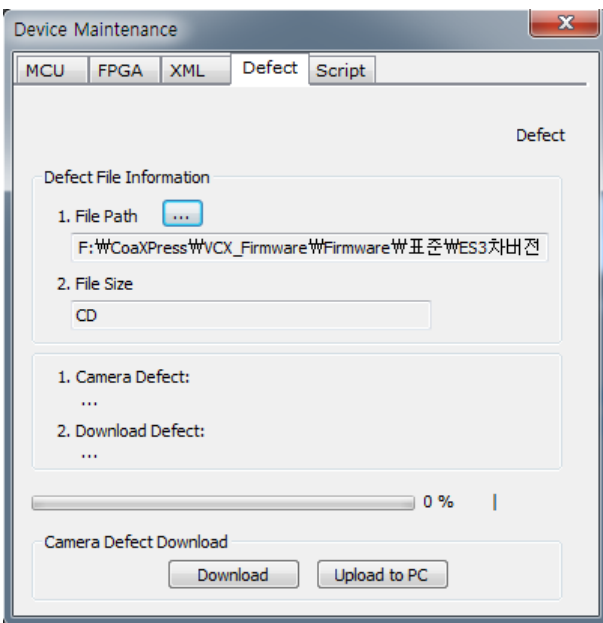

3. Once the download is complete, the saving process will begin. During the saving process, make sure not to disconnect the power cord.

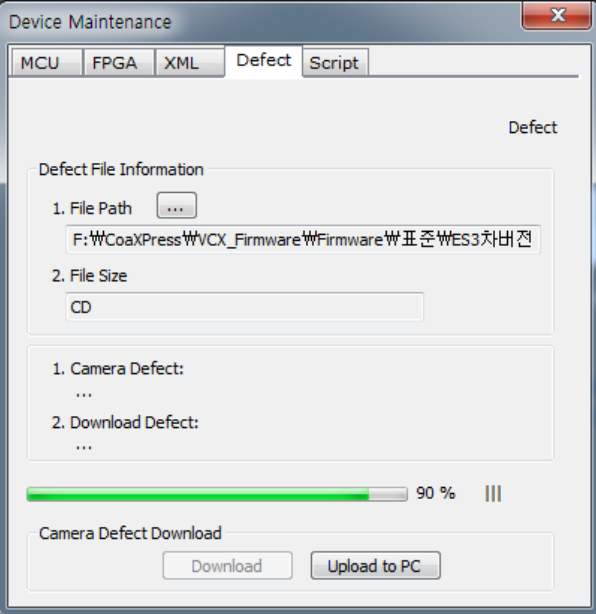

4. After completing the download, click the **OK** button to close the confirmation.

# <span id="page-60-0"></span>**Appendix B Field Upgrade**

# <span id="page-60-1"></span>**B.1 MCU**

- 1. Run Vieworks Imaging Solution 7.X and click the **Configure** button to display the window as shown below.
- 2. Select the **MCU** tab, click the File Path button, search and select the MCU upgrade file (\*.srec), and then click the **Download** button.

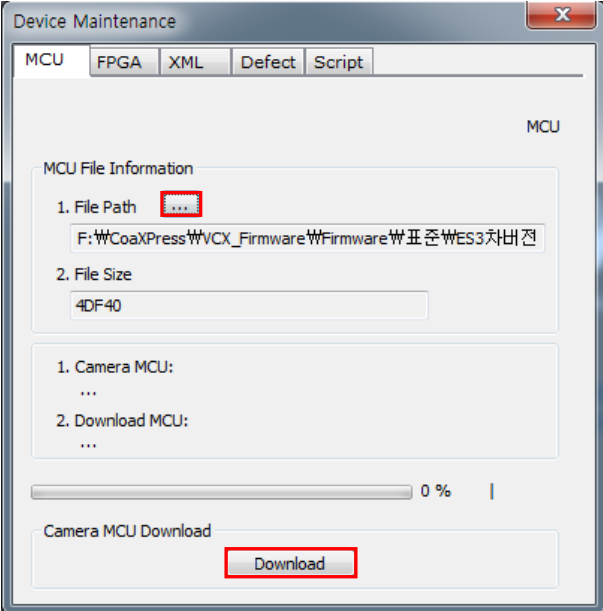

3. MCU upgrade file download starts and the downloading status is displayed at the bottom of the window.

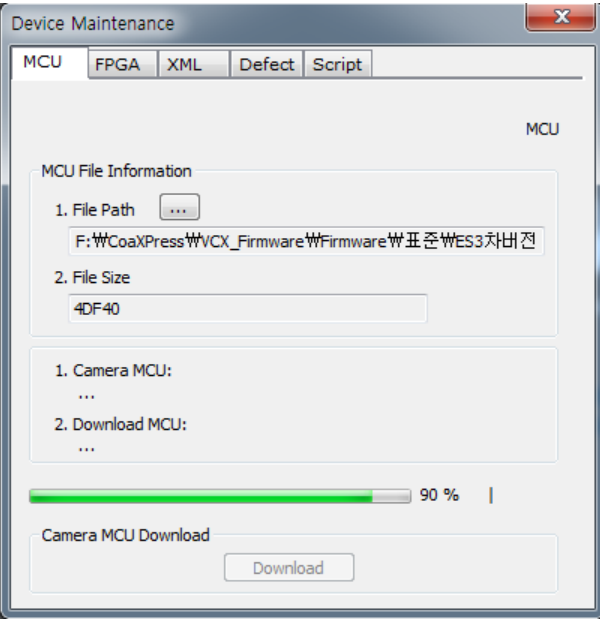

4. Once all the processes have been completed, turn the camera power off and turn it back on again. Check the Device Version parameter value to confirm the version.

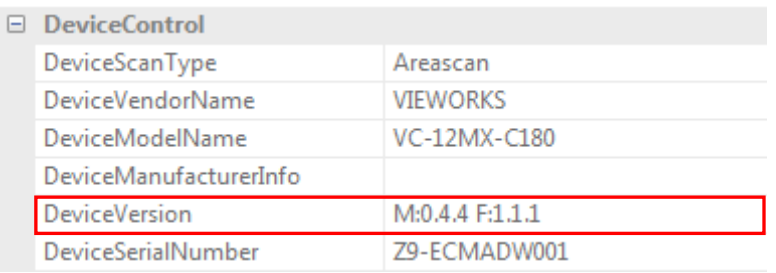

## <span id="page-62-0"></span>**B.2 FPGA**

- 1. Run Vieworks Imaging Solution 7.X and click the **Configure** button to display the window as shown below.
- 2. Select the **FPGA** tab, click the File Path button, search and select the FPGA upgrade file (\*.fpga), and then click the **Download** button.

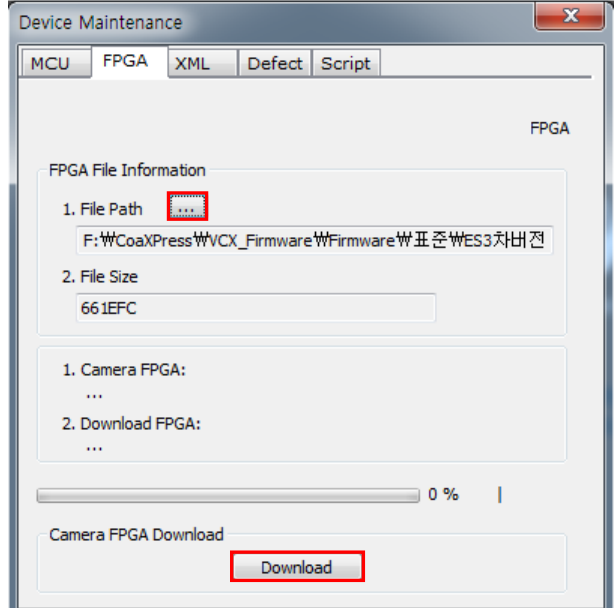

3. The subsequent processes are identical to those of MCU upgrade.

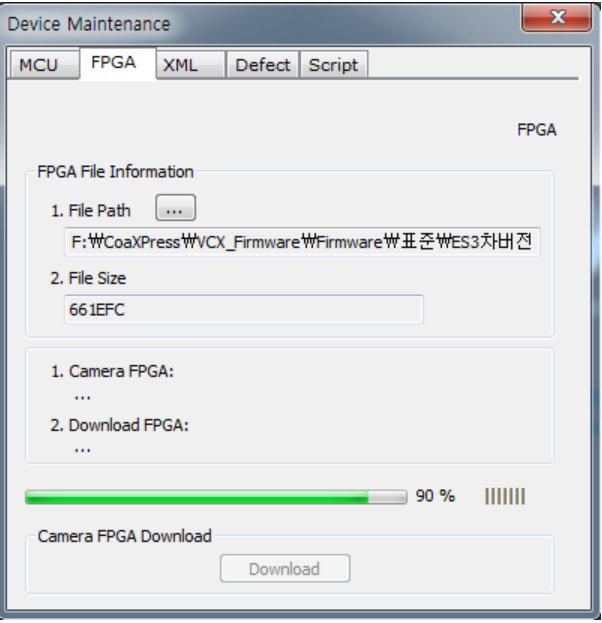

## <span id="page-63-0"></span>**B.3 XML**

- 1. Run Vieworks Imaging Solution 7.X and click the **Configure** button to display the window as shown below.
- 2. Select the **XML** tab, click the File Path button, search and select the XML upgrade file (\*.zip), and then click the **Download** button.

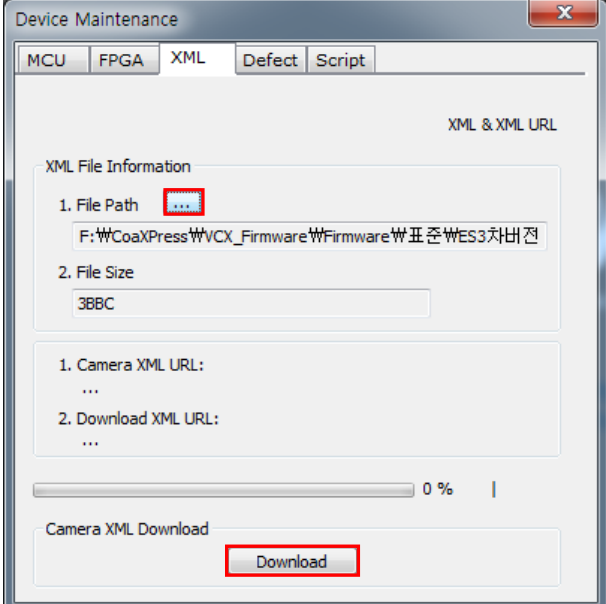

3. The subsequent processes are identical to those of MCU upgrade.

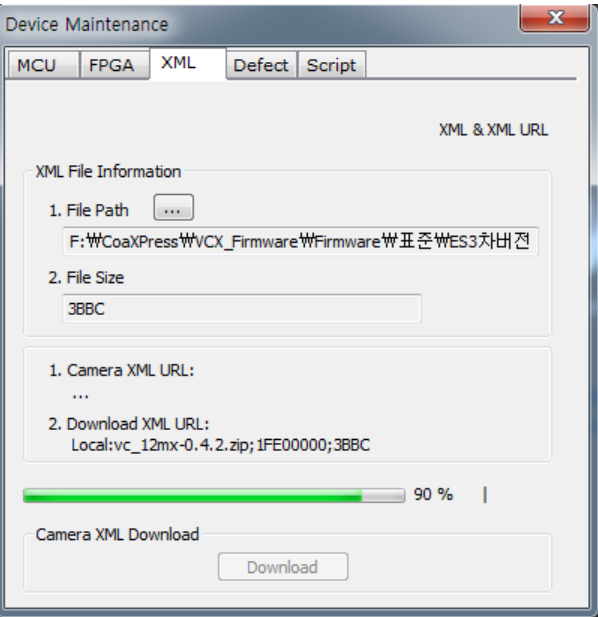

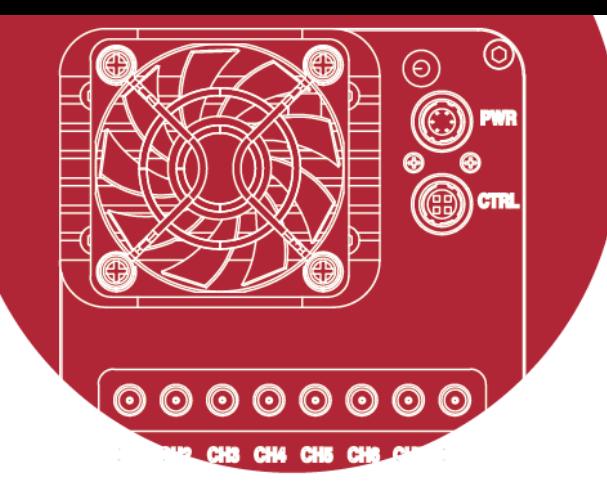

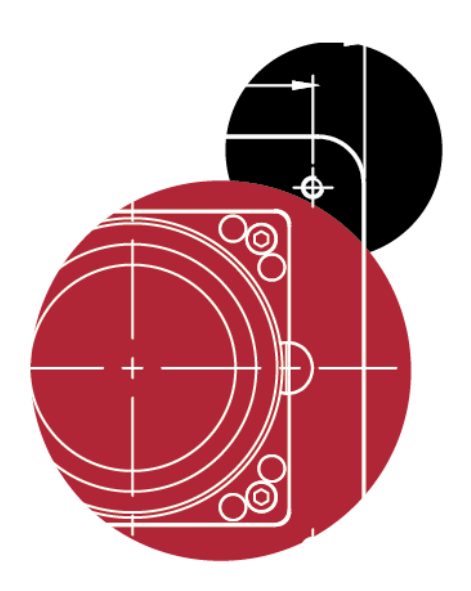

# Vieworks Co., Ltd.

41-3, Burim-ro, 170beon-gil, Dongan-gu, Anyang-si, Gyeonggi-do 14055 Republic of Korea

Tel: +82-70-7011-6161Fax: +82-31-386-8631

[http://www.vieworks.com](http://www.vieworks.com/eng/IIList.html) [vieworks@vieworks.com](mailto:vieworks@vieworks.com)